# **T9 Franklin Mobile Hotspot User Manual**

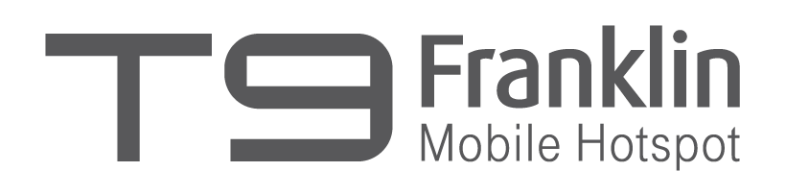

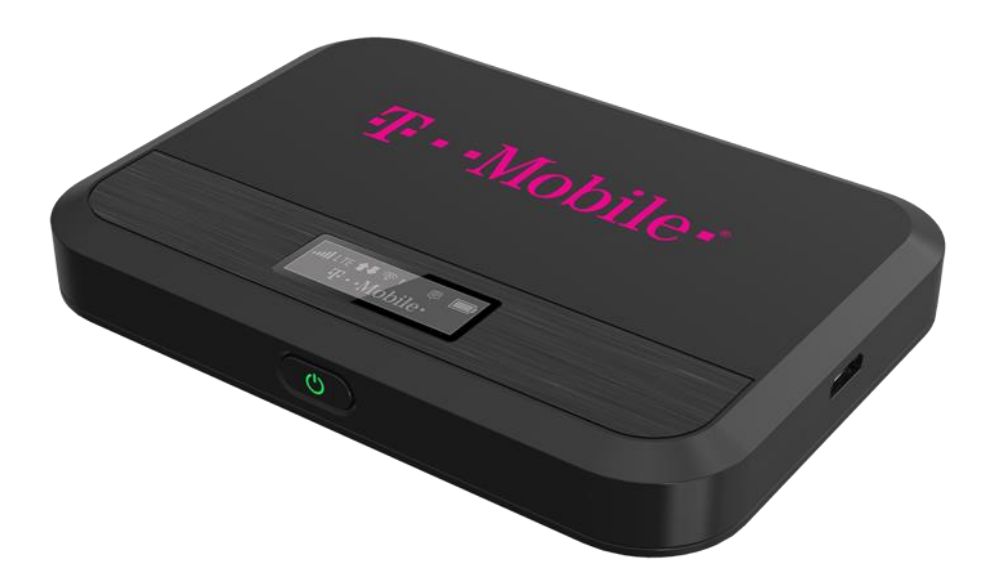

# **Contents**

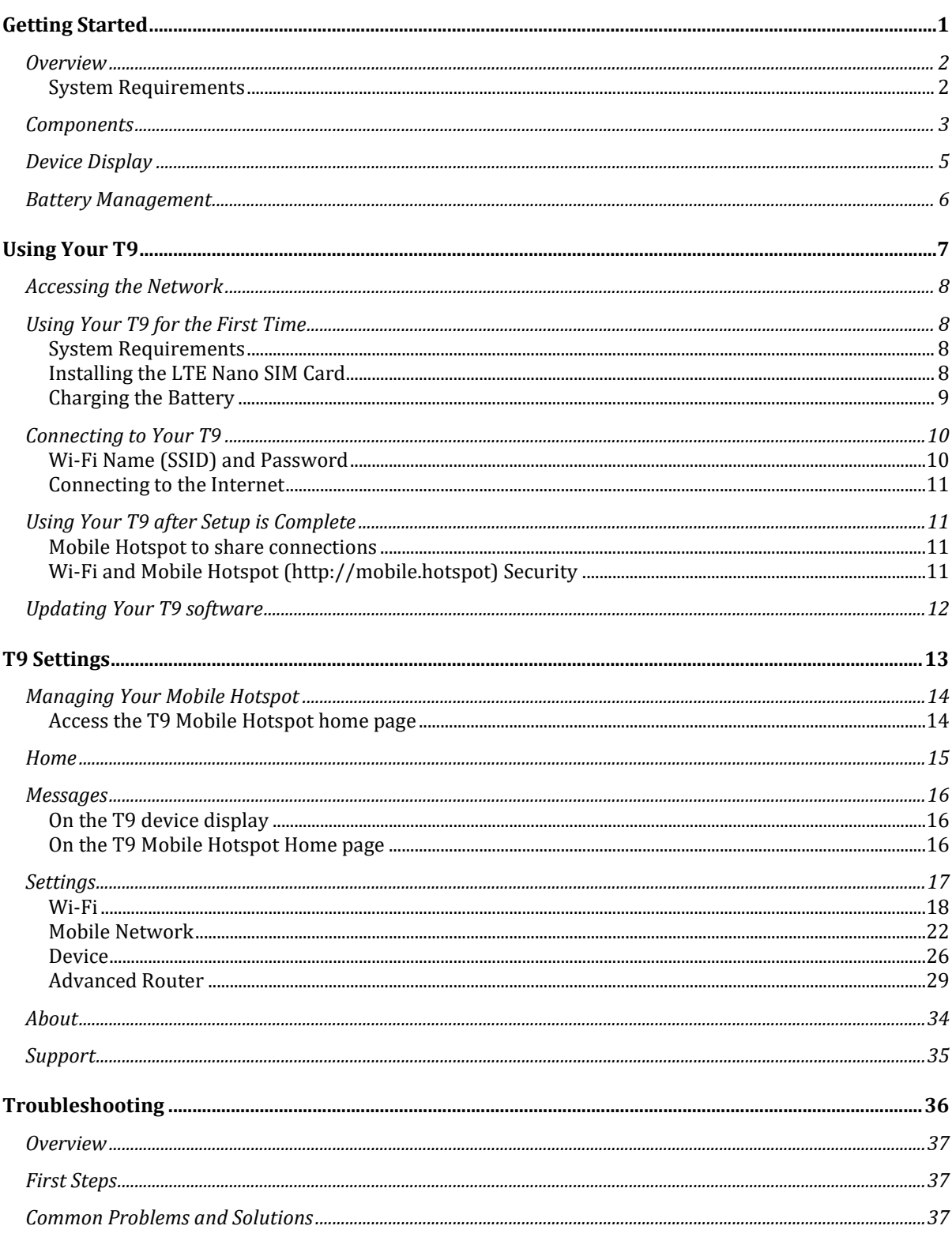

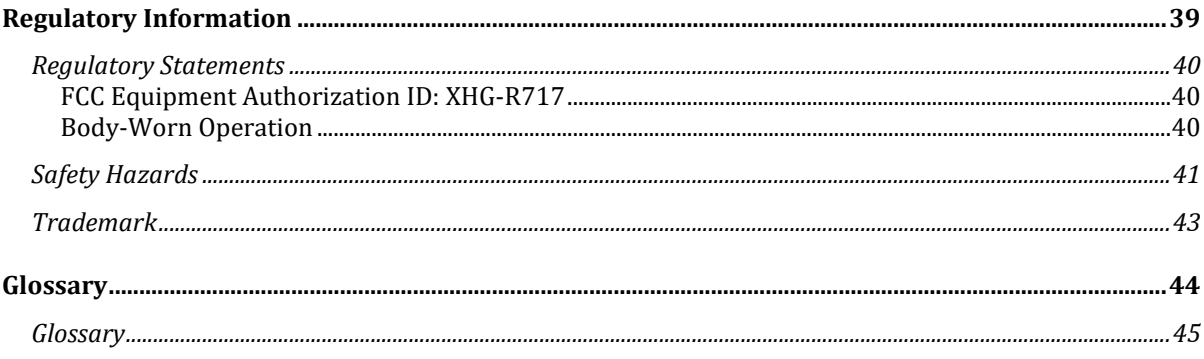

<span id="page-3-0"></span>**1**

# *Getting Started*

**Overview** Components Device Display Battery Management

# <span id="page-4-0"></span>*Overview*

Thank you for choosing T9, LTE Mobile Hotspot!

Having the T9 at your fingertips will allow you to access LTE network for fast uploads and downloads. You can also connect up to eight Wi-Fi capable devices to the Internet at once laptops, tablets, eReaders, Smartphones and more.

# <span id="page-4-1"></span>*System Requirements*

- Compatible with all IEEE802.11b/g/n/ac Wi-Fi enabled devices.
- Works with the latest versions of most browsers\*.

*\* It is recommended to use the latest versions of Internet browsers. Outdated versions may not be compatible with the T9 Web Admin User Interface, [http://mobile.hotspot](http://my.jetpack/) or [http://192.168.0.1](http://192.168.0.1/)*

# <span id="page-5-0"></span>*Components*

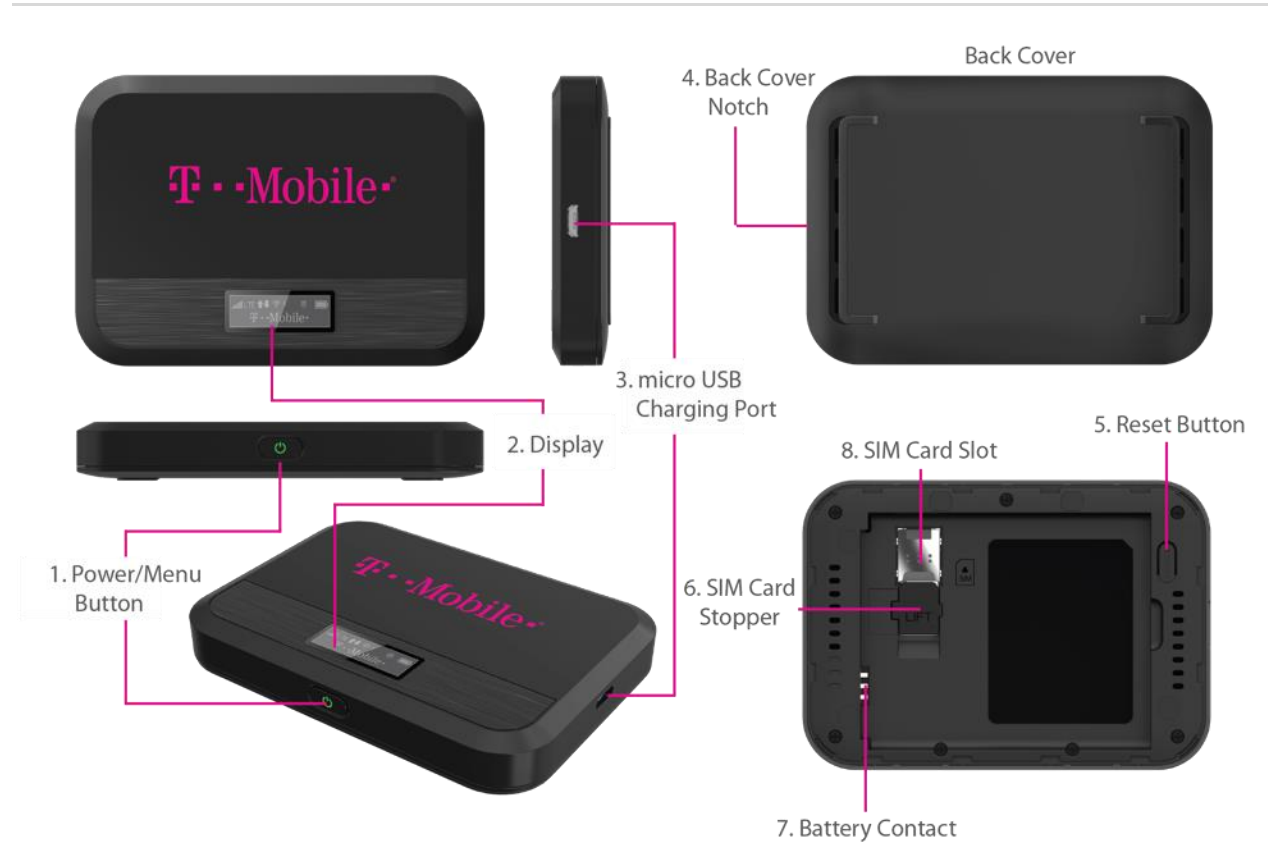

#### 1. **Power/Menu Button –** Turn on/off T9. Shows device menu and information

#### Button Operation

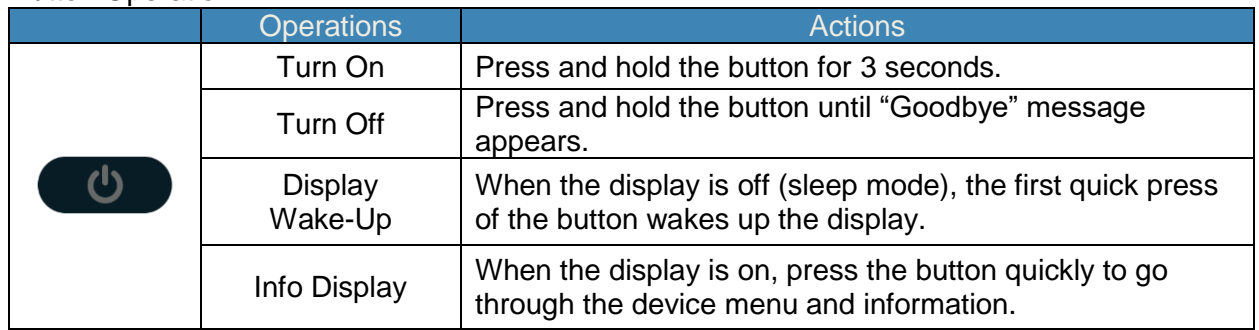

#### LED Indicator

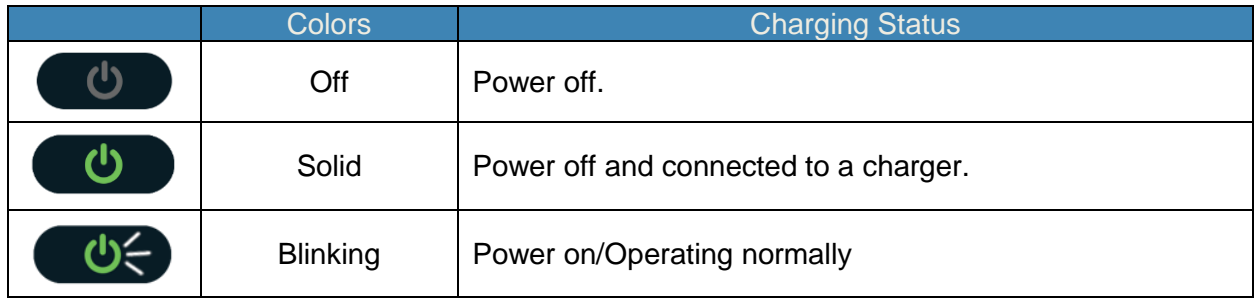

- 2. **Display –** Provides device status information such as battery, service signal strength, the number of users connected with Wi-Fi etc.
- 3. **Charger Port –** The USB charger connects here.
- 4. **Back Cover Notch –** Lift the notch to open the back cover.
- 5. **Reset Button –** To perform reset of your device, gently press and hold the button for 3 seconds, then release.
- 6. **SIM Card Stopper –** Lift the stopper to insert or replace the Nano SIM card.
- 7. **Battery contact –** Insert the battery to align with the battery contacts.
- 8. **SIM Card Slot –** The SIM card installation slot.

# <span id="page-7-0"></span>*Device Display*

# …⊪LTE↑↓ ङ़ि । ⊜ ।<br>पि••Mobile•

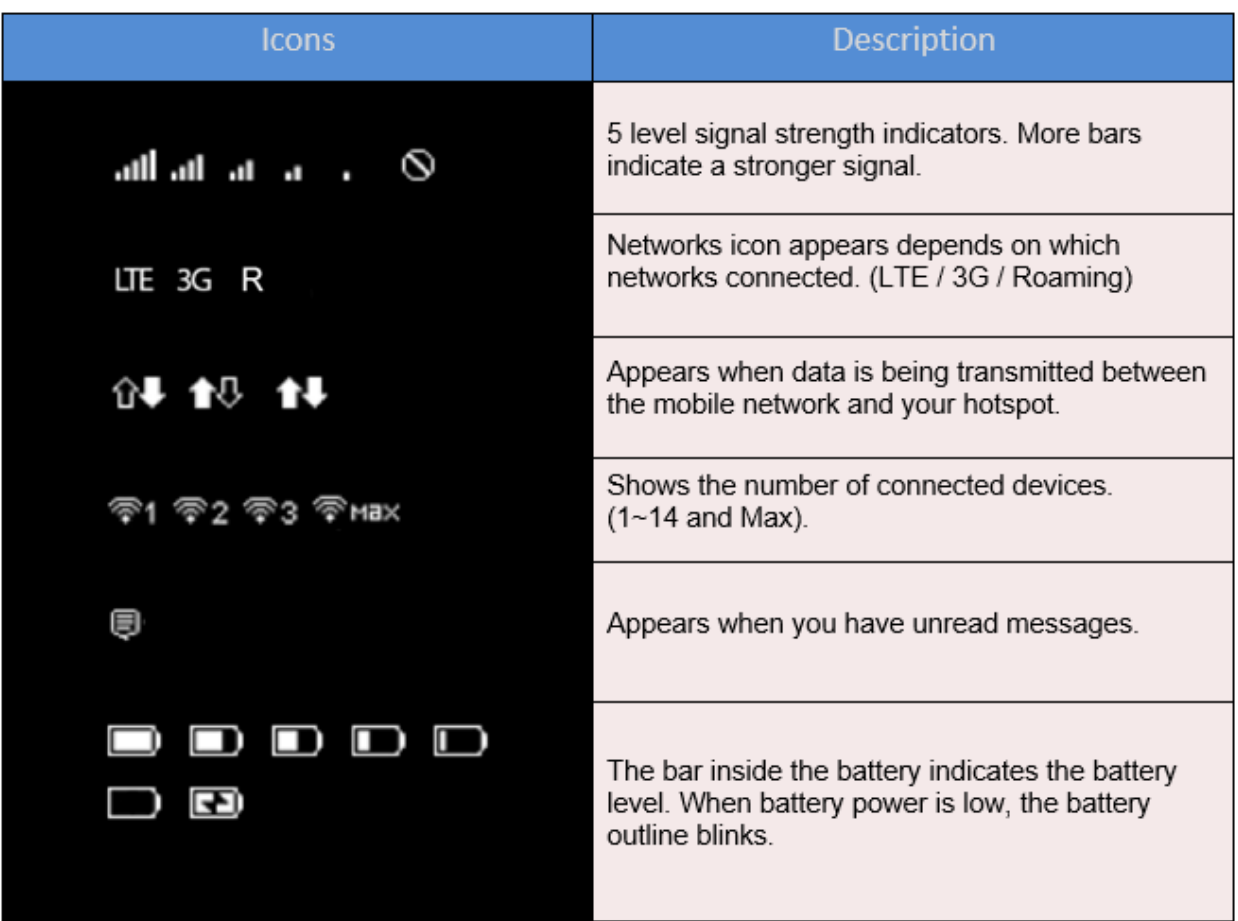

# <span id="page-8-0"></span>*Battery Management*

Your T9 is equipped with a replaceable and rechargeable battery. It works from its charged battery alone, or when the device is plugged into a power source.

**Note:** Please do not attempt to open or disassemble your hotspot and the battery pack. Doing so may cause damage that voids your warranty. Charge the battery with the charger provided together with your hotspot. While the battery is

charging, the battery charging icon  $\Box$  displays.

**IMPORTANT!** Please use only an approved charger to charge your hotspot. Improper handling of the charging port, as well as the use of an incompatible charger, may cause damage to your device and void the warranty.

**2**

# *Using Your T9*

<span id="page-9-0"></span>Accessing the Network Using Your T9 for the First Time Connecting to Your T9 Using Your T9 After Setup is Complete

# <span id="page-10-0"></span>*Accessing the Network*

Work effectively outside the home or office with the reliable broadband speed that the LTE service provides. You can connect to the internet at speeds fast enough to keep up-to-date on all your email correspondence, download attachments, and access your corporate intranet.

# <span id="page-10-1"></span>*Using Your T9 for the First Time*

# <span id="page-10-2"></span>*System Requirements*

Your computer, tablet, or other wireless devices need Wi-Fi capability and Internet browser software only. Your T9 is compatible with most major operating systems and the latest versions of browsers.

# <span id="page-10-3"></span>*Installing the LTE Nano SIM Card*

Your SIM (Subscriber Identity Module) card is a small rectangular plastic card that stores important information about your wireless service.

If not already inserted, follow the instructions below to install your LTE Nano SIM card.

- 1. Remove the back cover of your device and take the battery out.
- 2. Lift the "LIFT" tab and slide your Nano SIM card in the SIM card slot with Wireless Carrier logo facing up. After installation, secure the "LIFT" tab back into place.
- 3. Properly install the battery and put the back cover on.

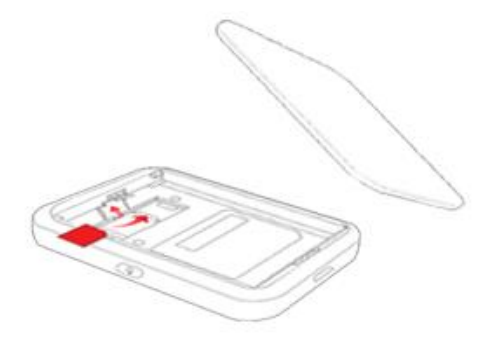

**IMPORTANT!** Do not bend or scratch your Nano SIM card. Avoid exposing your Nano SIM card to static electricity, water, or dirt. Whenever you insert or remove the SIM card, ensure your T9 is powered off and is not connected to any power source. Never use tools, knives, keys, or any type of object to force the door open or to remove the Nano SIM card.

# <span id="page-11-0"></span>*Charging the Battery*

Before using your mobile hotspot, ensure that the battery is fully charged. Be sure to use the charger that came with your device.

**NOTE:** Your T9 is equipped with a replaceable rechargeable battery. When handling the battery or SIM card, please make sure the device is not connected to any power sources. Do not use any tools, sharp objects or any utensils when dealing with the battery. Doing so may cause damage that voids your warranty.

- It normally takes 3~5 hours, depending your power sources and device status to fully charge the battery.
- The battery discharges faster as additional devices connect to your hotspot.
- Battery life depends on the network, signal strength, temperature, features, and active connection time.
- When charging, keep your device near room temperature.
- Never leave the T9 in an unattended vehicle due to uncontrolled temperatures that may be outside the desired temperatures for your device.
- It is normal for batteries to gradually wear down and require longer charging time.

# <span id="page-12-0"></span>*Connecting to Your T9*

# <span id="page-12-1"></span>*Wi-Fi Name (SSID) and Password*

You can find your Wi-Fi Name and Password any time you need. Just press the power/menu button  $($ **O** $)$  shortly when the display is on.

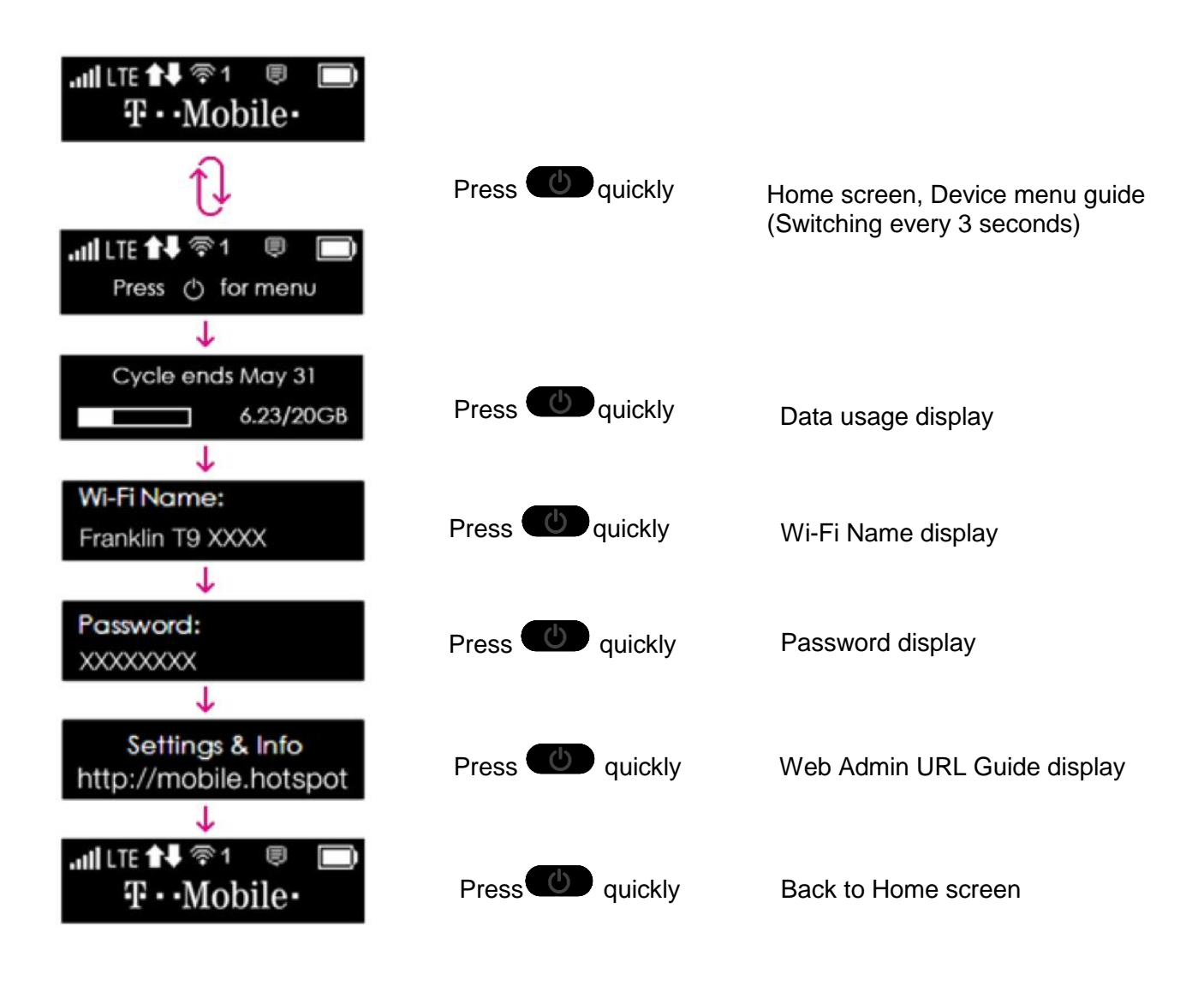

# <span id="page-13-0"></span>*Connecting to the Internet*

- 1 Open the Wi-Fi application or controls on your laptop or Wi-Fi capable device that you want to connect to your T9. Then find your T9's Wi-Fi name.
- 2 Click **Connect** and enter the Password when prompted.

**NOTE:** The last four characters of your Wi-Fi Name is unique for your T9. You can change the Wi-Fi Name of your own. See "Settings".

# <span id="page-13-1"></span>*Using Your T9 after Setup is Complete*

# <span id="page-13-2"></span>*Mobile Hotspot to share connections*

You can use your T9 as a wireless mobile hotspot to connect to a total of eight Wi-Fi capable devices to the mobile broadband network.

# <span id="page-13-3"></span>*Wi-Fi and Mobile Hotspot (http://mobile.hotspot) Security*

The T9 comes from the factory with security turned on. By default, **Mobile Hotspot** password is 'admin'. Your **Mobile Hotspot** password is always the same as 'admin' unless you change it in the **Mobile Hotspot** home page.

You can create your own **Mobile Hotspot** password by signing into the **Mobile Hotspot** home page. After you change your own **Mobile Hotspot** home password, you will be required to use the new password to sign in to the **Mobile Hotspot** home page.

To change your **Mobile Hotspot** home password:

- 1 Connect your Wi-Fi capable device to your T9.
- 2 Open a web browser and enter [http://mobile.hotspot](http://mobile.hotspot/) or [http://192.168.0.1.](http://192.168.0.1/)
- 3 From the Web UI, click **Settings > Device > Web Interface**.

# <span id="page-14-0"></span>*Updating Your T9 software*

New software is updated automatically in the following scenarios.

- 1) Every power up the device will check for a new SW update.
- 2) If a new update is available it will be downloaded in the background and wait to be applied on the next power off.
- 3) The device must have at least 40% battery or 20% on charger to apply an update.
- 4) If the device is on AC power all the time and an update is available the device will download and wait to apply the update in 48 hours between the hours of 2-4am. It also will be updated when the device turns off.
- 5) If there is traffic or data activity for at least 1 minute at the 2-4am window the device will wait until next day 2-4am window (24 hours later) to apply the update.

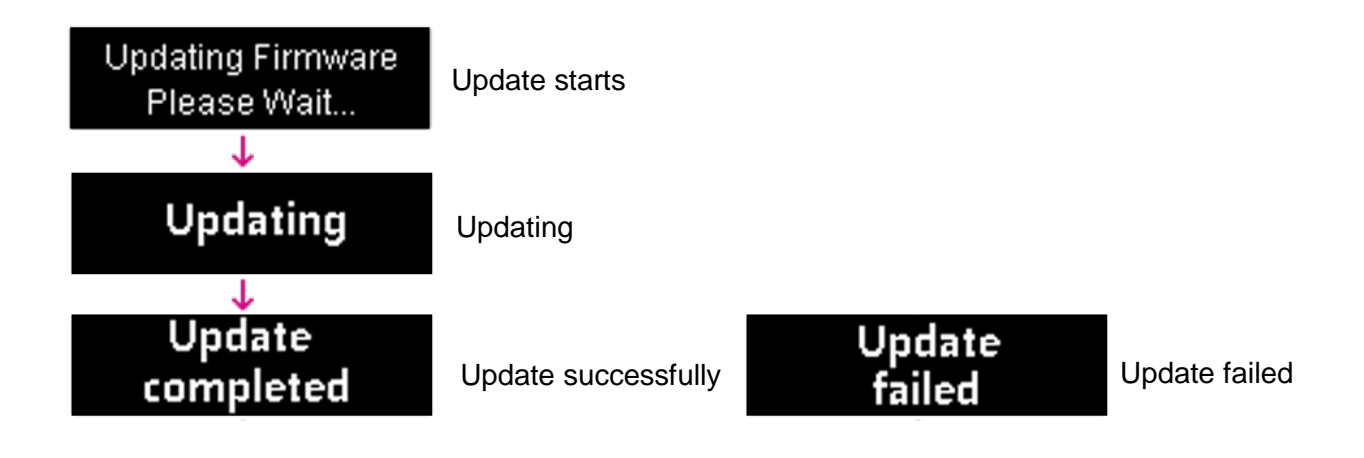

<span id="page-15-0"></span>**3**

# *T9 Settings*

Managing Your Mobile Hotspot Home Messages Settings About Support

# <span id="page-16-0"></span>*Managing Your Mobile Hotspot*

# <span id="page-16-1"></span>*Access the T9 Mobile Hotspot home page*

You can access your Mobile Hotspot device information using an internet browse.

#### **Access T9 Mobile Hotspot using a browser**

- 1 Connect your Wi-Fi capable device to the T9.
- 2 Open a web browser on your connected device and open your home page by entering either [http://mobile.hotspot](http://mobile.hotspot/) or [http://192.168.0.1.](http://192.168.0.1/)
- 3 Enter the password and Click **Login.** If you entered the correct password, the Web User Interface screen appears.

**NOTE**: The default password is 'admin'. On your first login, you will be directed to 'Change password'

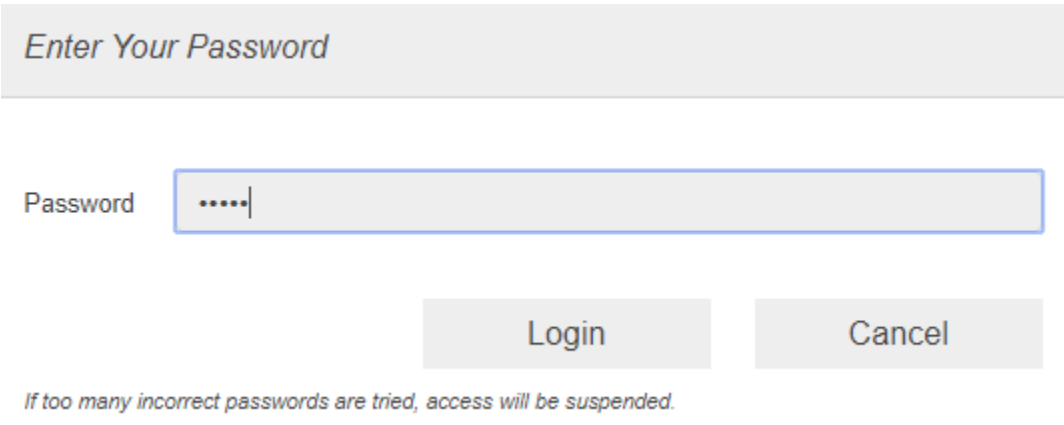

# <span id="page-17-0"></span>*Home*

The **T9 Mobile Hotspot** home page allows you to quickly access all menu options for your T9.

- **Messages**
- **Settings**
- **About**
- **Support**

Check status of network connection and data usage on the Home page.

- Disconnect: Click Disconnect to disconnect the Internet.
- Reset: Reset data usage.

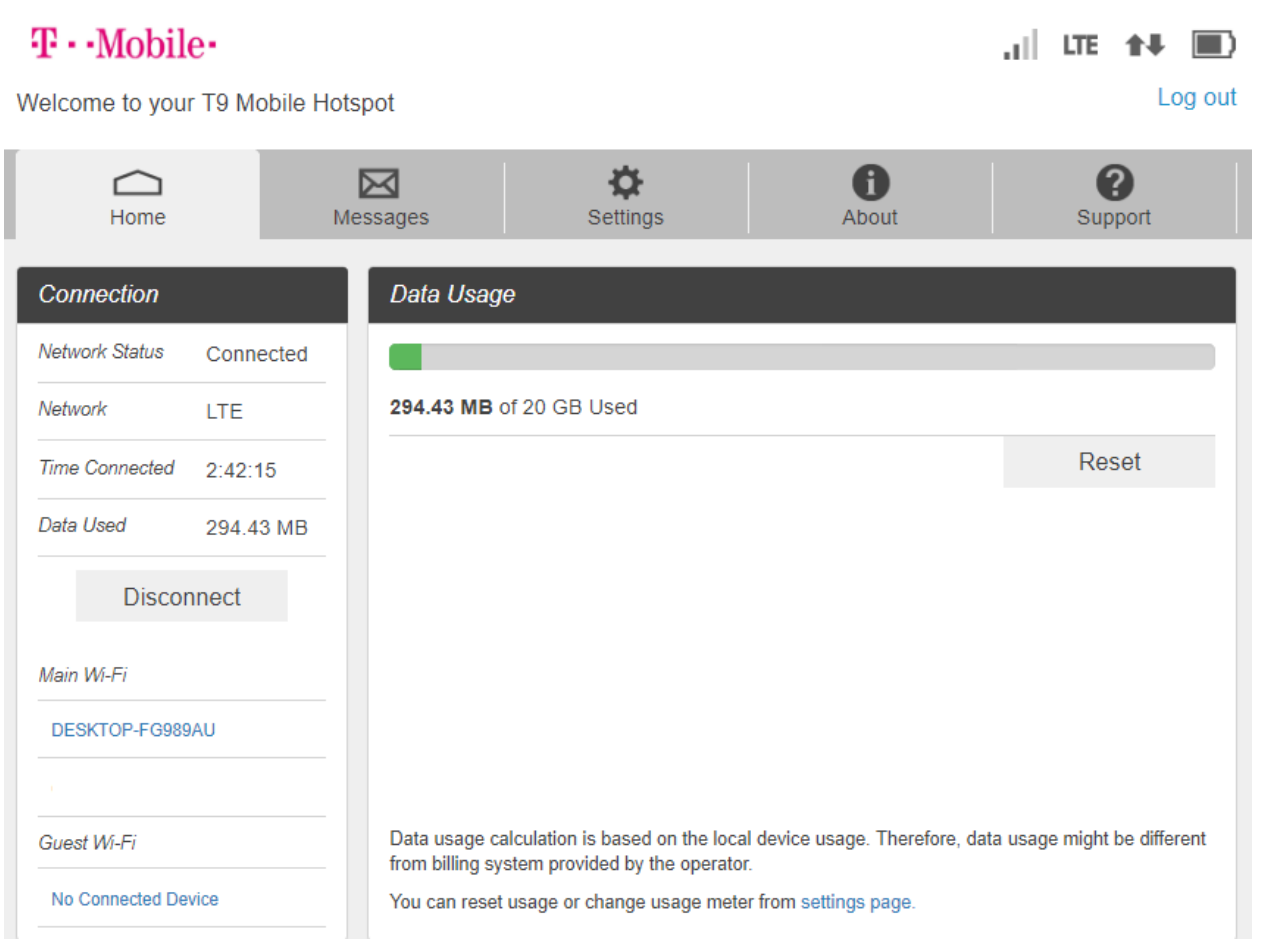

# <span id="page-18-0"></span>*Messages*

**Messages** page displays SMS messages sent to you by Wireless Carrier.

# <span id="page-18-1"></span>*On the T9 device display*

The number of unread messages displays to the right of the message icon.

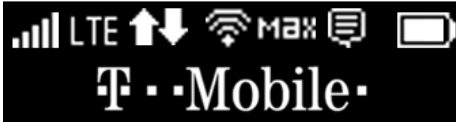

When a new message arrives, the message icon appears. A maximum of 20 messages can be stored.

# <span id="page-18-2"></span>*On the T9 Mobile Hotspot Home page*

You can see the message contents by pressing the **Messages** menu on your **Mobile Hotspot** home page. To delete a selected message, click the trash bin icon to the right of the message date and timeline. To delete all messages, click **Delete All Messages** button. The **Message** page allows you to view the message contents by pressing the **Device Messages** menu on your **T9 Mobile Hotspot Admin** home page. To delete a selected message, click the trash bin icon to the right of the message date and timeline. To delete all messages, click **Delete All** button.

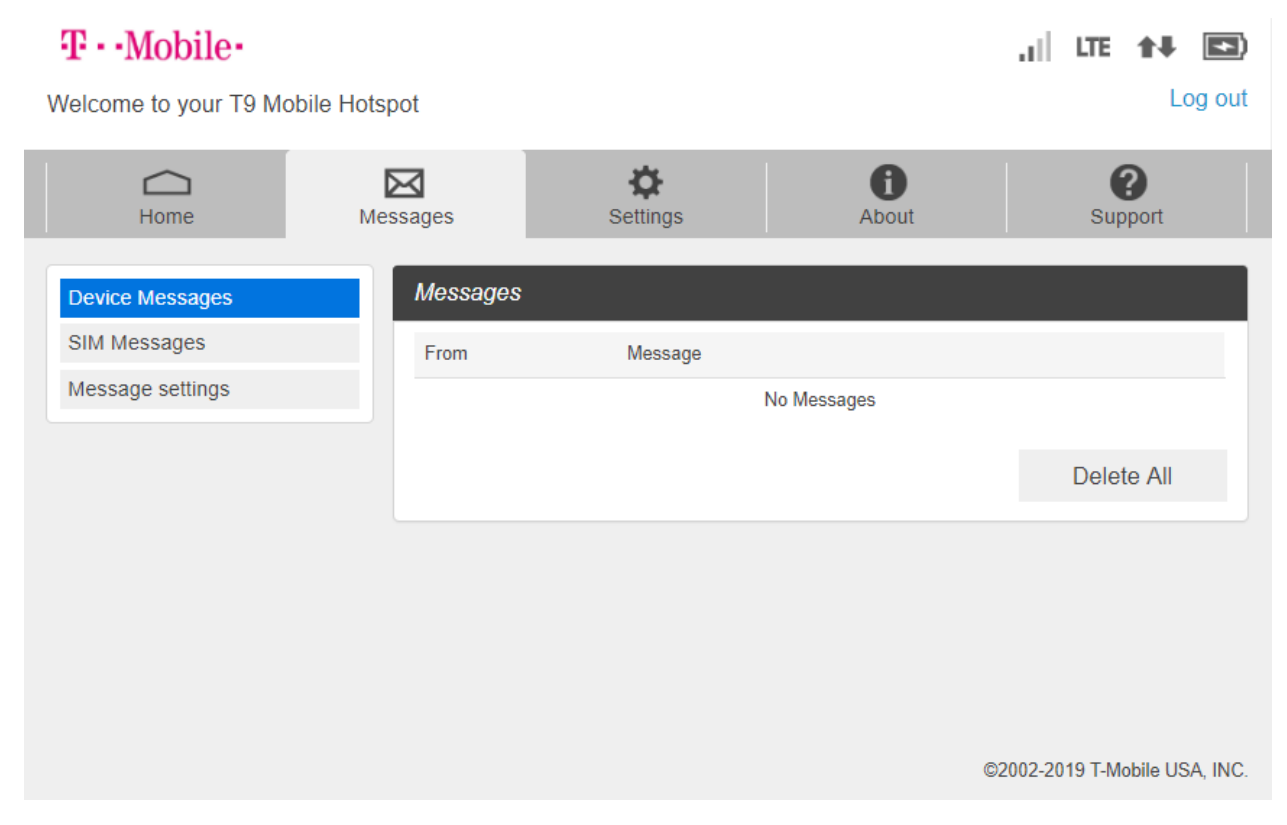

# <span id="page-19-0"></span>*Settings*

The **Settings** page has the following menu options.

- **Wi-Fi**
- **Mobile Network**
- **Device**
- **Advanced Router**

# <span id="page-20-0"></span>*Wi-Fi*

The **Wi-Fi** menu contains the following options:

# - **Basic** : the basic wireless network parameters

# **T** · · Mobile ·

Welcome to your T9 Mobile Hotspot

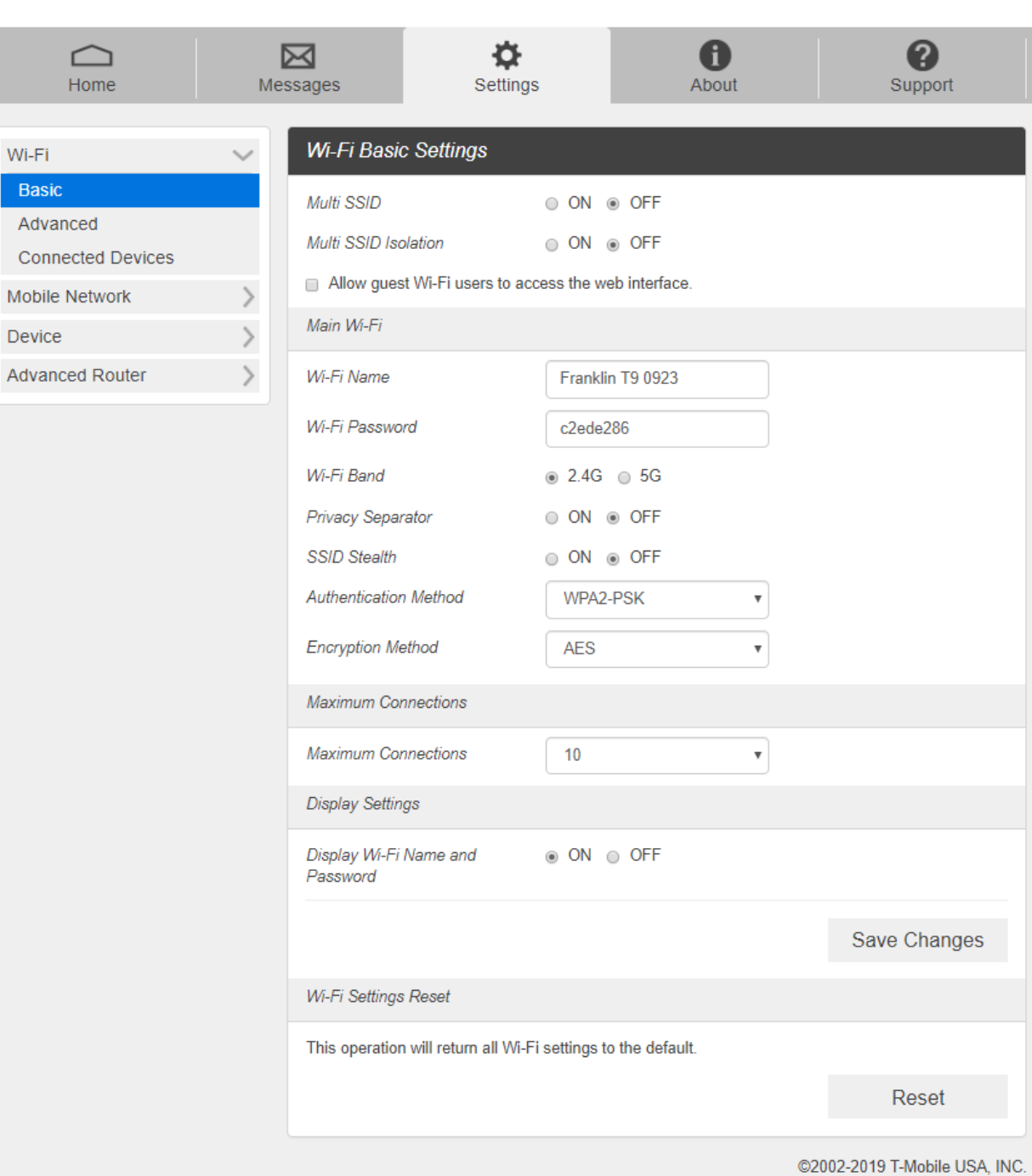

 $\Box$  ITE 14  $\Box$ 

Log out

- Multi SSID: Select ON if you like to set up a separate guest Wi-Fi network. Your T9 will broadcast two Wi-Fi Names.
- Guest Wi-Fi: If ON is selected for Multi SSID, Guest Wi-Fi menu will appear. You can change Guest Wi-Fi settings.
- Multi SSID Isolation: If On is selected, it prevents your devices from communicating across the Main and Guest Wi-Fi access points.
- Allow Guest Wi-Fi users to access the Web interface: If the box is checked, users on the Guest Wi-Fi also can access the Web User Interface.
- Wi-Fi Name: Service Set Identifier (SSID). To change it, enter a string less than 32 characters as the name for your wireless local area network (WLAN).
- Wi-Fi Password: To change, enter the new Wi-Fi password. The password needs to be at least 8 characters long. l Privacy Separator: If ON is selected, your devices on the same Wi-Fi Name can't make Local Area Network communication.
- Wi-Fi Band: It supports both the 2.4- and 5GHz bands of wi-fi spectrum for top throughput. You can choose Wi-Fi Band depends on your preference.

**NOTE**: if you connect WLAN printer to your T9, Privacy Separator should be OFF to send file from your PC to the printer

- SSID Stealth: If ON is selected, the Wi-Fi name won't be found by other devices around it. You need to manually enter the Wi-Fi name and connect.
- Authentication Method: The authentication methods are described below.

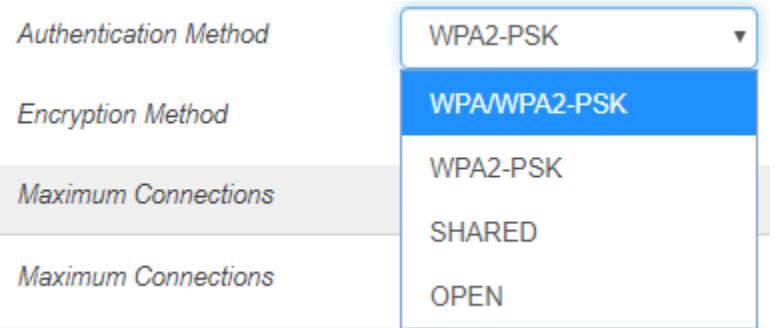

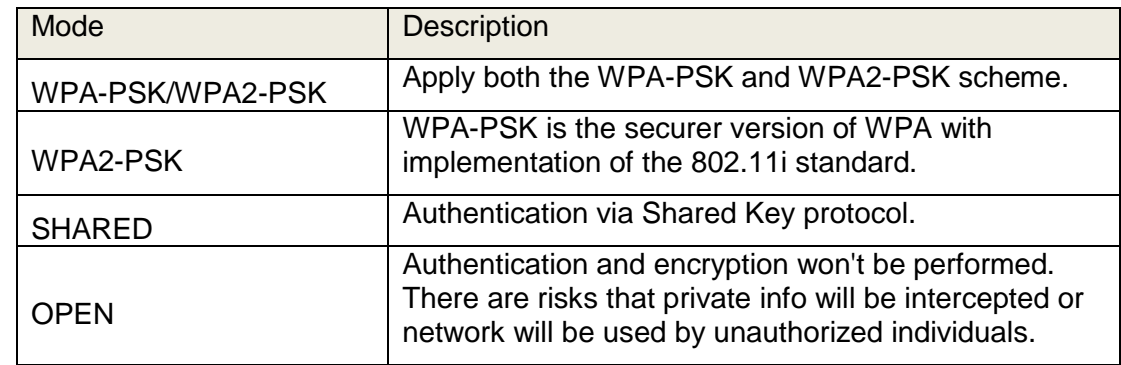

- Encryption Method: Select an encryption method from the drop-down list.

Maximum Connections: Choose the maximum number of the devices which connect to your device simultaneously. You can also click the right or left arrow to distribute the maximum number of the connected devices between the Main Wi-Fi and the Guest Wi-Fi.

- Display Wi-Fi Name: If ON is selected, the Wi-Fi Name will be displayed on your R850 device display menu.
- Display Wi-Fi Password: If ON is selected, the Wi-Fi password will be displayed on your T9 device display menu.
- Wi-Fi Settings Reset: Click the Reset button to reset all Wi-Fi settings to the default.

#### - **Advanced**

These advanced settings should only be changed for specific circumstances. Changes to the advanced settings could result in loss of Wi-Fi connection with your devices. Consult your devices' manuals for Wi-Fi specifications.

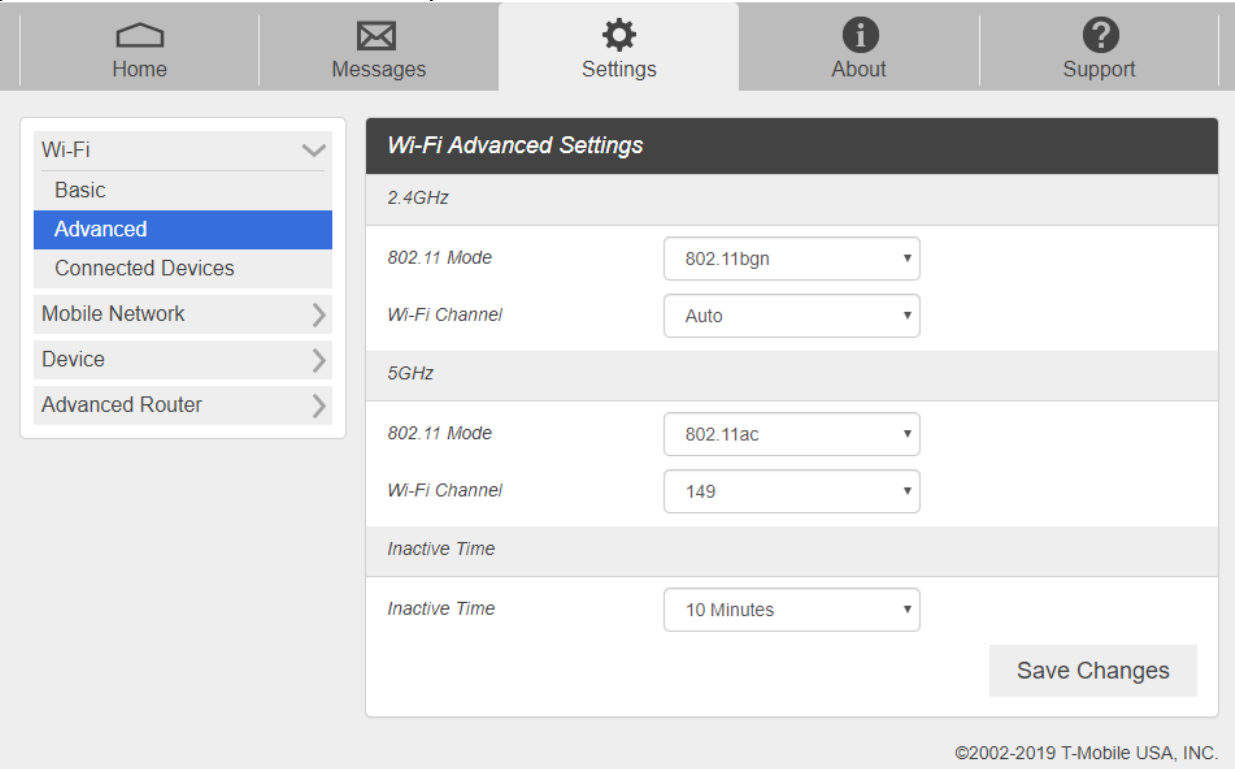

- 1. From the Web UI, click **Settings > Wi-Fi > Advanced** to view the wireless network advanced parameters (2.4GHz, 5GHz)and the WPS settings shown in the following figure.
	- **802.11 Mode**: Select an 802.11 mode from the drop-down list.
	- **Wi-Fi Channel**: Select a Wi-Fi channel from the drop-down list.
- 2. Click **Save Changes** to save your settings.

**NOTE**: Default Inactive Time is 10 minutes. If the T9 is inactive for more than 10 minutes, it is required to press the power button to connect to Wi-Fi.

#### - **Connected Devices**

The Connected Devices menu contains the following options:

- Main Wi-Fi Devices Normally this is the hostname of the connected device as set on the connected device. You can use the pencil tool to change the name of any connected device.
- MAC Address The MAC address is a unique network identifier for this connected device.
- To Edit a Connected Device:
- 1. Click on the **Edit**. A page opens, allowing you to edit the name of the device.
- 2. Update the name of the device and click **OK**.

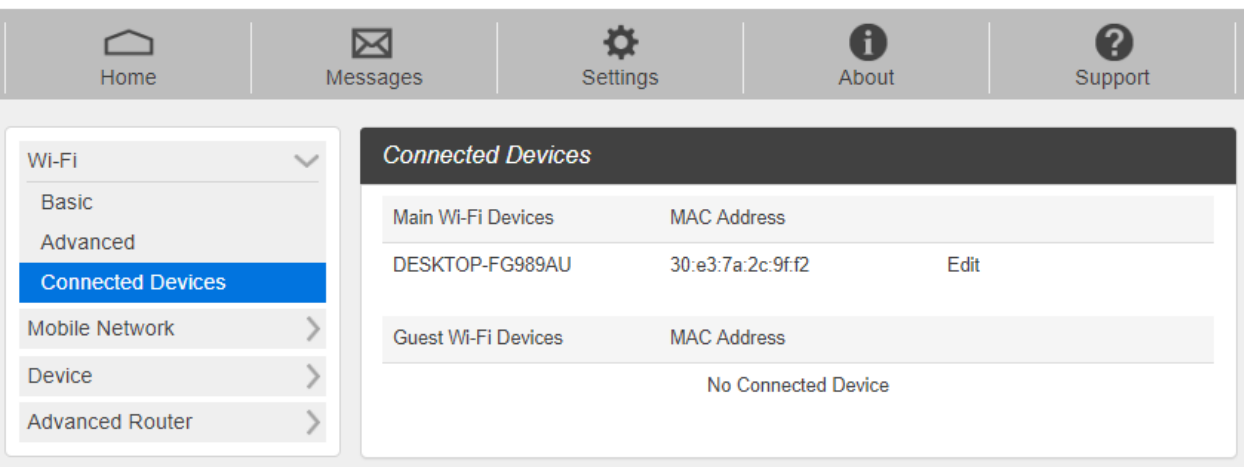

# <span id="page-24-0"></span>*Mobile Network*

Manage your mobile network settings.

#### - **Mobile Settings**

1. From the Web UI, click **Settings > Mobile Network > Mobile Settings**. The Mobile Settings page is shown in the following figure.

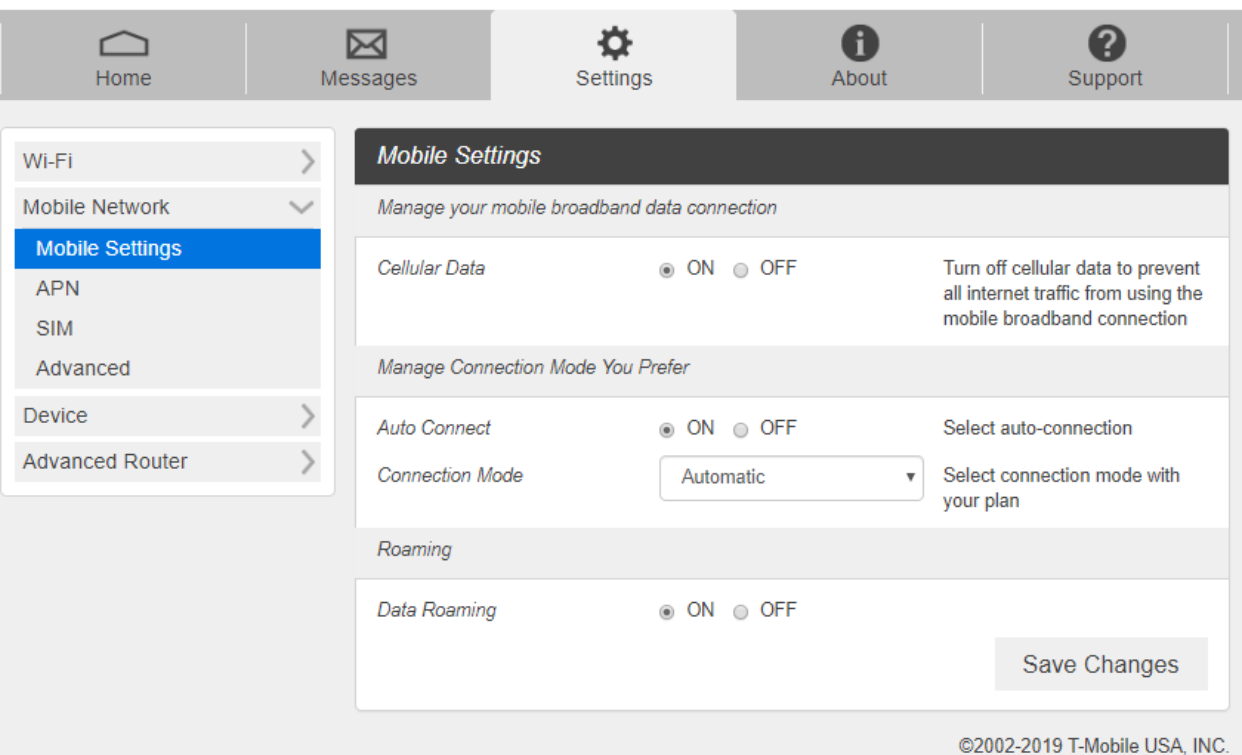

- Manage Connection Mode You Prefer: Auto Connect on or off.
- Roaming: Turn Data Roaming on or off. Turn it ON to require confirmation before connecting to the roaming network.

**CAUTION!** Allowing roaming could result in additional service charges.

2. Click **Save Changes** to save your settings.

#### - **APN**

From the Web UI, click **Settings > Mobile Network > APN**. The default APN parameters are shown in the following figure. You can use the default APN to connect to the Internet. You can also add new APNs.

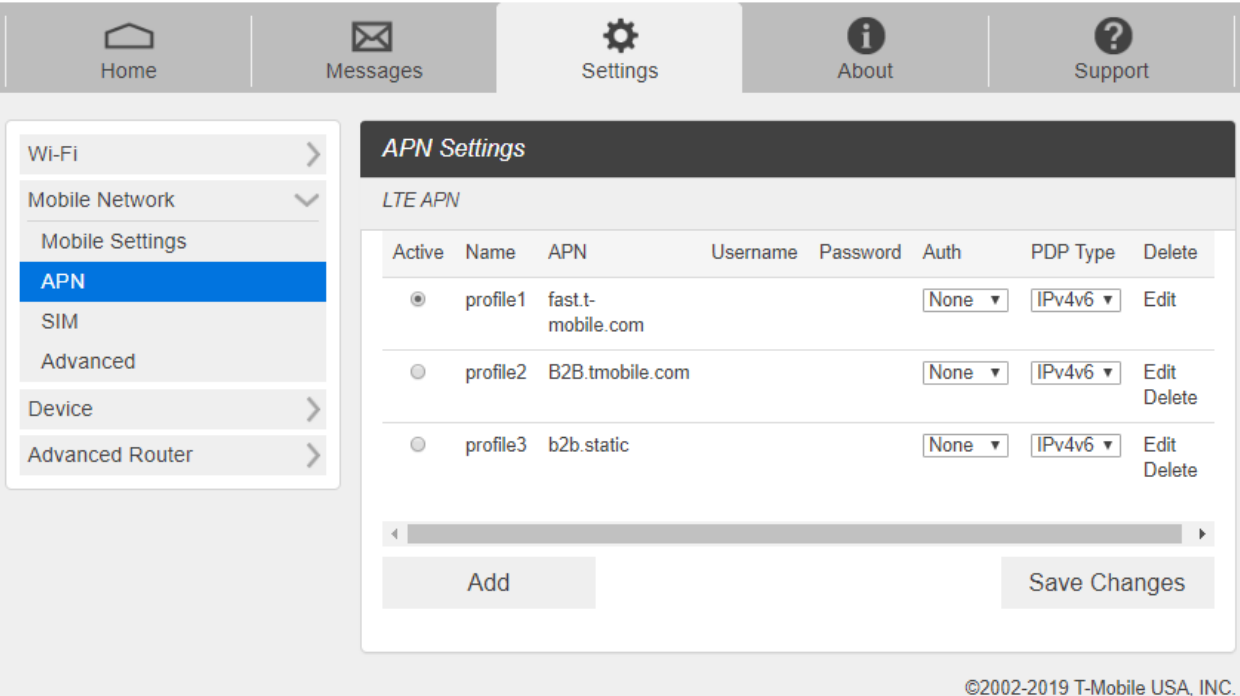

To add a new APN, follow the steps below:

### 1. Click **Add** to access the following page.

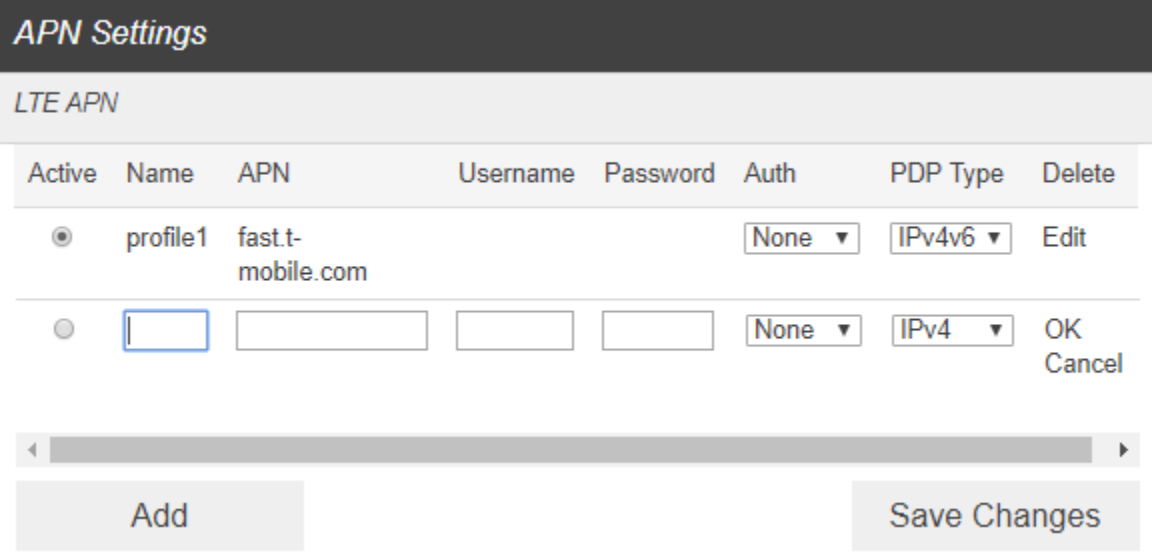

3. Enter the related parameters as described in the following table.

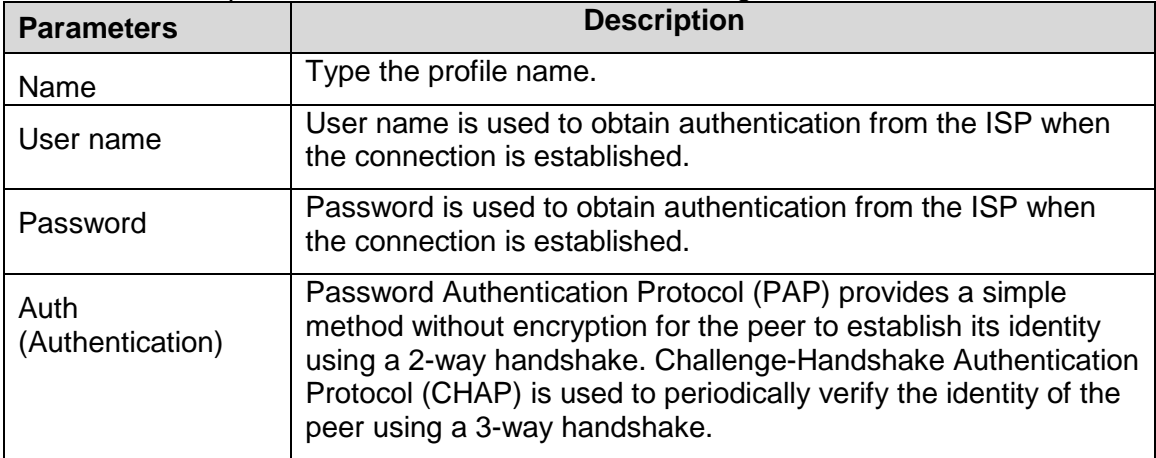

- 4. Click **Save Changes** to add the new APN. Additional APN Options
	- To activate the new APN, check the circle in front of it and then click **Save Changes**.
	- To edit the new APN, click Edit, change the settings, and then click Save.
	- To delete the new APN, click Delete.

**NOTE**: The default APN cannot be edited or deleted.

#### - **SIM**

1. From the Web UI, click **Settings > Mobile Network > SIM**. The SIM PIN lock is disabled by default. You can enable it by entering SIM PIN.

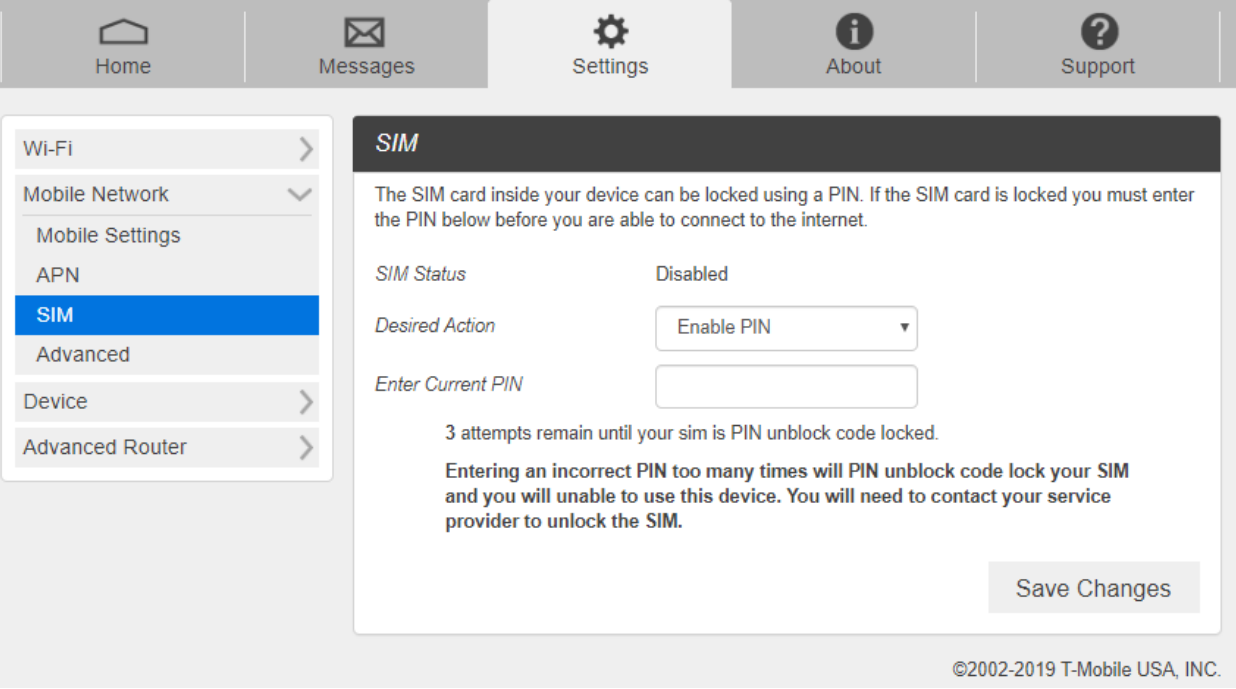

2. Enter the SIM PIN and press **Save Changes** to save your settings. The SIM Status will be changed to Enabled. Once the SIM PIN Lock is enabled, you need to enter SIM PIN to connect to the mobile broadband network each time you power on your T9.

**NOTE**: If you enter the wrong SIM PIN three times, your SIM will be disabled permanently until you enter the PUK code from your service provider.

#### - **Advanced**

Advanced Mobile Network Settings should only be used as directed by T-Mobile Customer Service personnel. Certain advanced options will reset your device's connections and programming and will require reactivation.

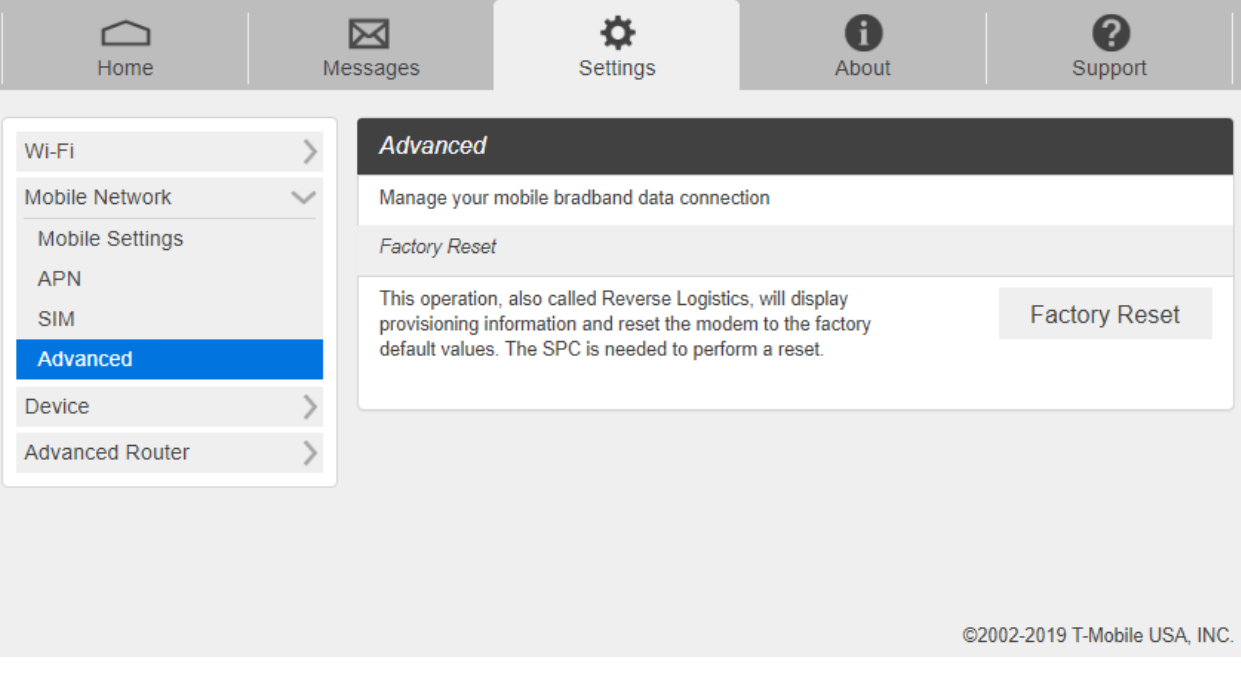

- 1. From the Web UI, click **Settings > Mobile Network > Advanced** to set the mobile network advanced settings on this interface.
- Factory Reset: Click Factory Reset to reset the modem to the factory default value.

# <span id="page-28-0"></span>*Device*

#### - **Preferences**

1. From the Web UI, click **Settings > Device > Preferences.**

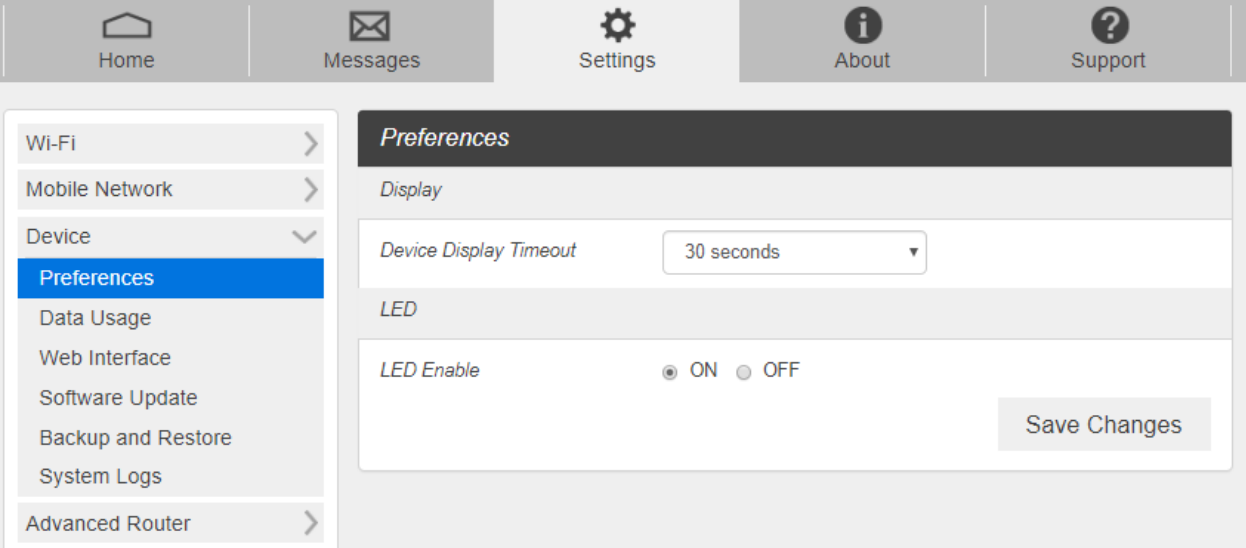

- Device Display Timeout: Select a timeout time from the drop-down list. Your T9 display turns off after this timeout period if there is no menu button action.
- LED Enable: If ON is selected, the LED indicator next to Your T9 display will blink when the device is on. This LED is a power indicator that shows the device is on when the device display is off.
- 2. Click **Save Changes** to save your settings.

#### - **Data Usage**

1. From the Web UI, click **Settings > Device > Data Usage.**

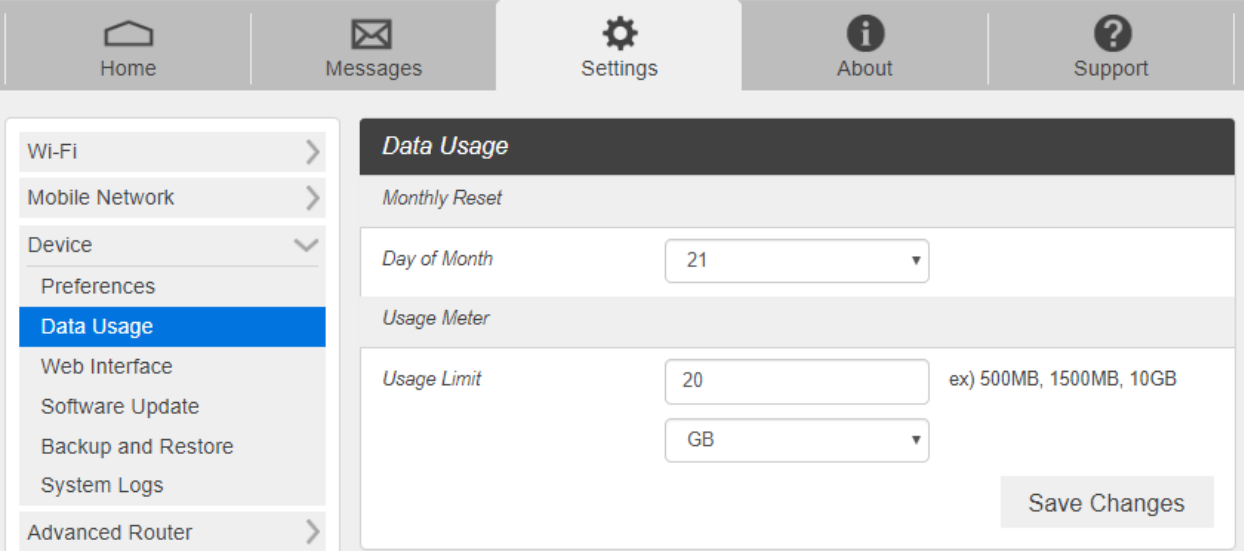

2. Choose Day of Month, Usage Limit and Click **Save Changes** to save your settings.

### - **Web Interface**

1. From the Web UI, click **Settings > Device > Web Interface**.

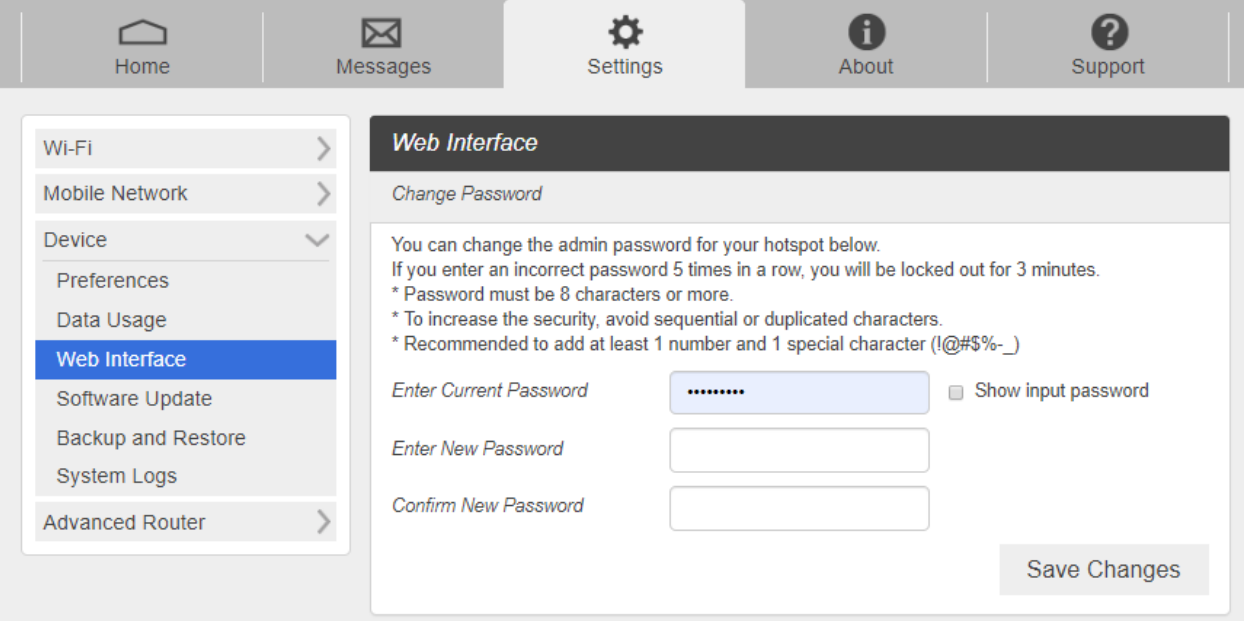

- Display Password: If ON is selected, the Web Interface admin password is displayed on your T9 device display menu.

- Change Password:
- Current Password: Enter the current password.
- New Password: Enter the new password.
- Confirm New Password: Enter the new password again.
- 2. Click **Save Changes** to save your settings.

#### - **Backup and Restore**

1. From the Web UI, click **Settings > Device > Backup and Restore** to access menus to back up your device settings to your computer, restore from the backup and restore your device to its factory default settings.

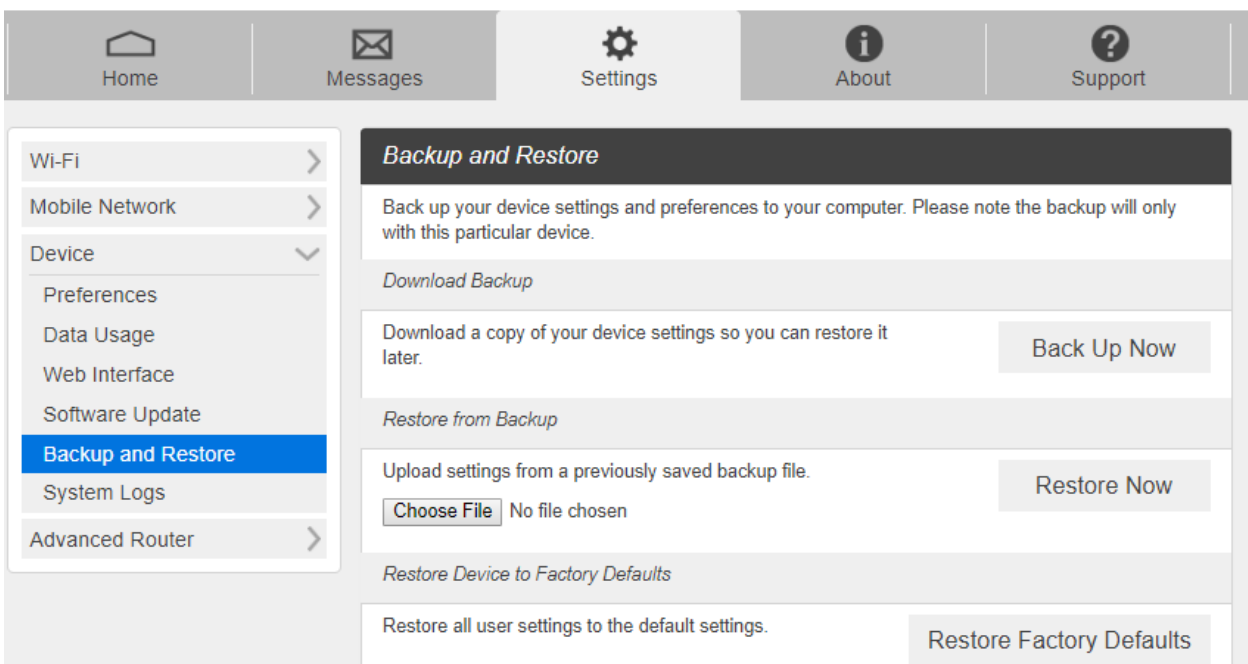

To back up your device settings to your computer, follow the steps below:

- a. Click **Back Up Now**.
- b. Click **Save** on the pop-up window.
- c. Choose a location on your computer to save the backup file.
- d. Click **Save**.

To restore from the backup, follow the steps below:

- a. Click **Choose File** to select the backup file in your computer.
- b. Click **Restore now**.
- To restore your device to its factory default settings, follow the steps below:
	- a. Click **Restore Factory Defaults**.
	- b. Click **OK** to confirm the command.

# <span id="page-31-0"></span>*Advanced Router*

Configure LAN, Firewall, and Customization settings.

## - **LAN**

1. From the Web UI, click Settings > Advanced Router > LAN Settings to display the router information shown in the following figure.

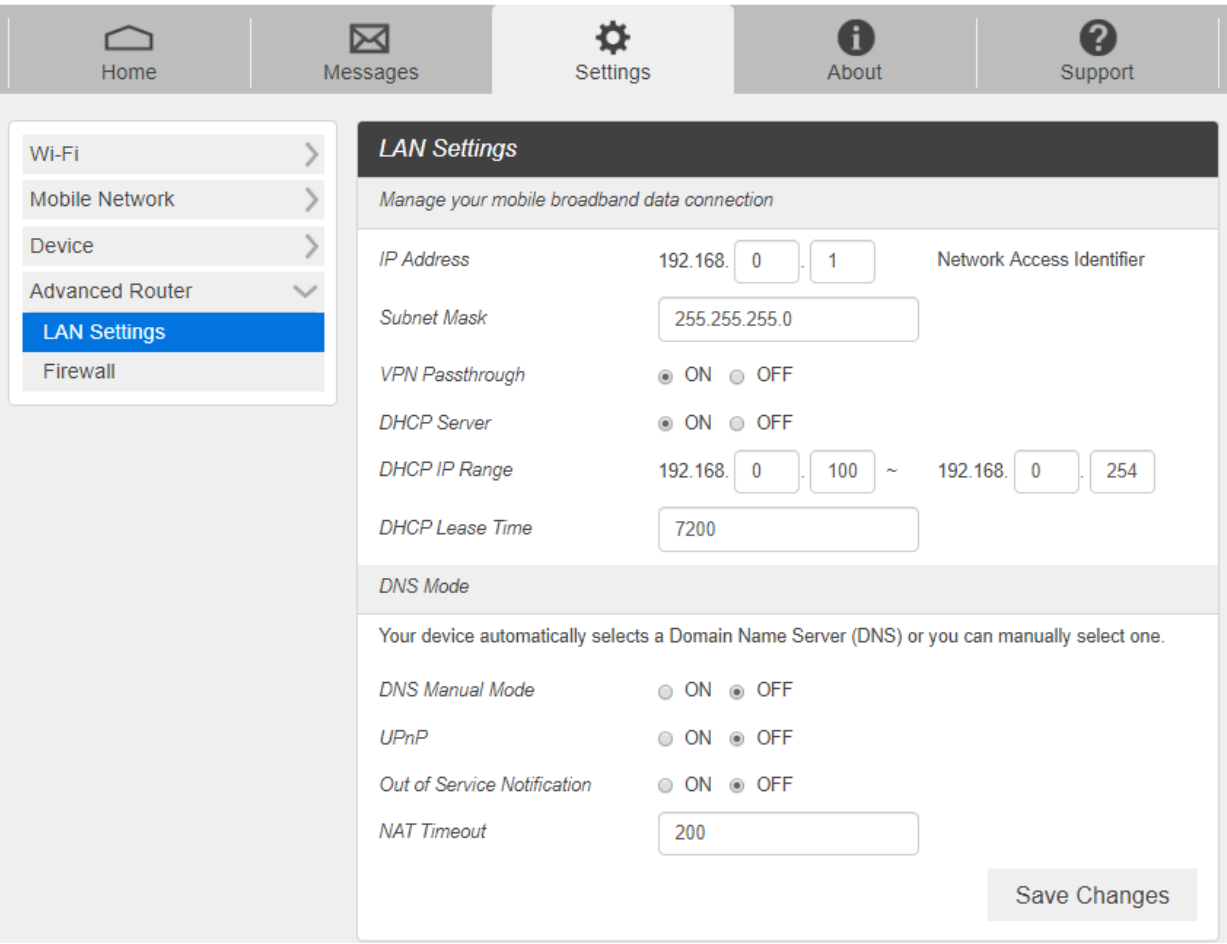

- IP Address: IP address for Web User Interface.
- Subnet Mask: Subnet mask for the IP address.
- VPN Pass-through: VPN pass-through must be enabled if you want to allow VPN tunnels to pass through your device's firewall.
- **DHCP Server: Enable or disable DHCP Server function.**
- DHCP IP Range: Allocate begin and end IP address for IP Range.
- DHCP Lease Time: Define how long the leased IP address will be. The new IP address will be relocated after the IP address is expired.
- DNS Manual Mode: Turn DNS manual mode on or off.
- UPnP: Turn UPnP (Universal Plug n Play) mode on or off.
- NAT Timeout: Set TCP NAT time.
- 2. Click **Save changes** to save your settings**.**

### - **Firewall**

From the Web UI, click **Settings > Advanced Router > Firewall**. You may set up firewall rules to protect your network from virus and malicious activity on the Internet.

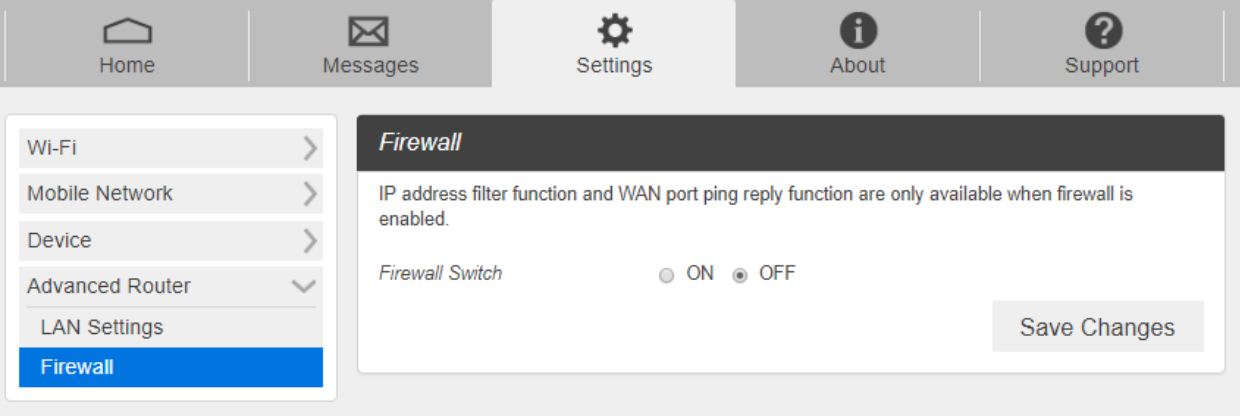

## IP Address Filtering

To set IP Address Filtering rules, follow the steps below:

1. Turn on the **Firewall Switch**.

# 2. Turn on the **IP Address Filtering**.

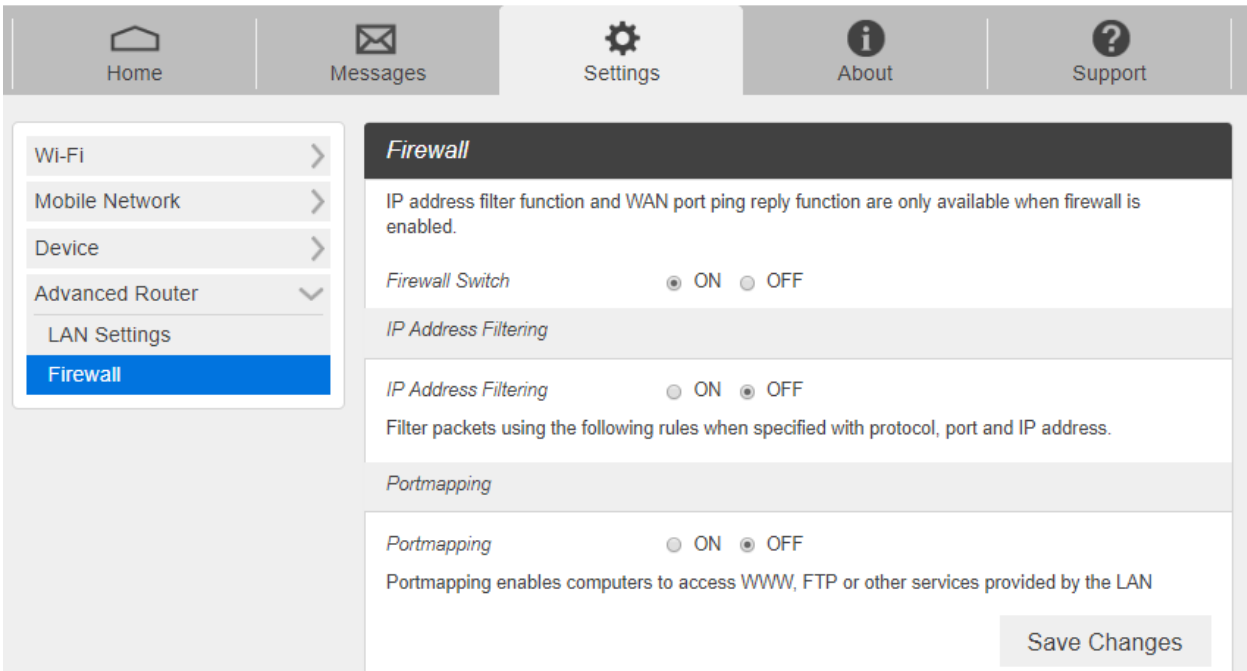

### 3. Click **Add**.

IP Address Filtering

IP Address Filtering ⊙ ON ⊙ OFF

Filter packets using the following rules when specified with protocol, port and IP address.

- LAN/WAN port: The Value range is 1 ~ 65535.

- Settings not enabled until applied.

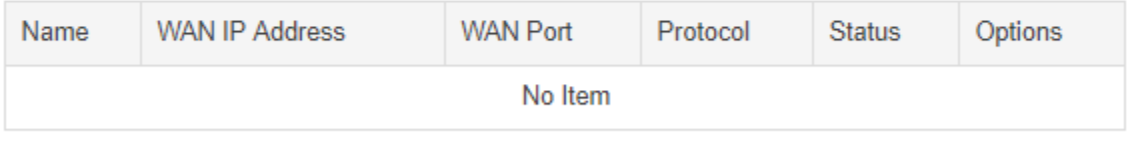

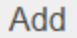

4. Enter the related parameters as described in the following table.

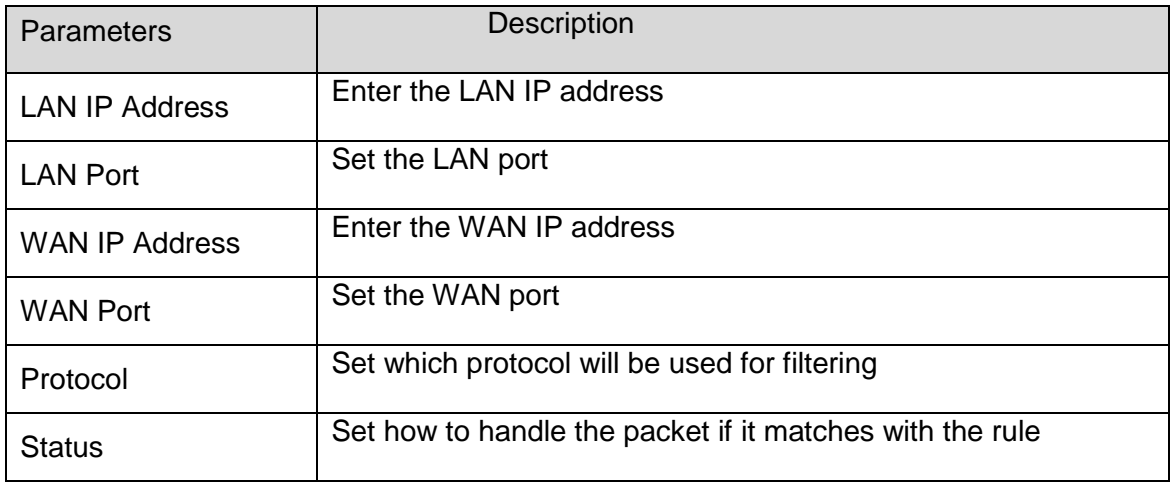

5. Click **Save Changes** to save your settings.

# Port Mapping

To set port mapping rules, follow the steps below.

- 1. Turn on the **Firewall Switch**.
- 2. Turn on **Port mapping**.

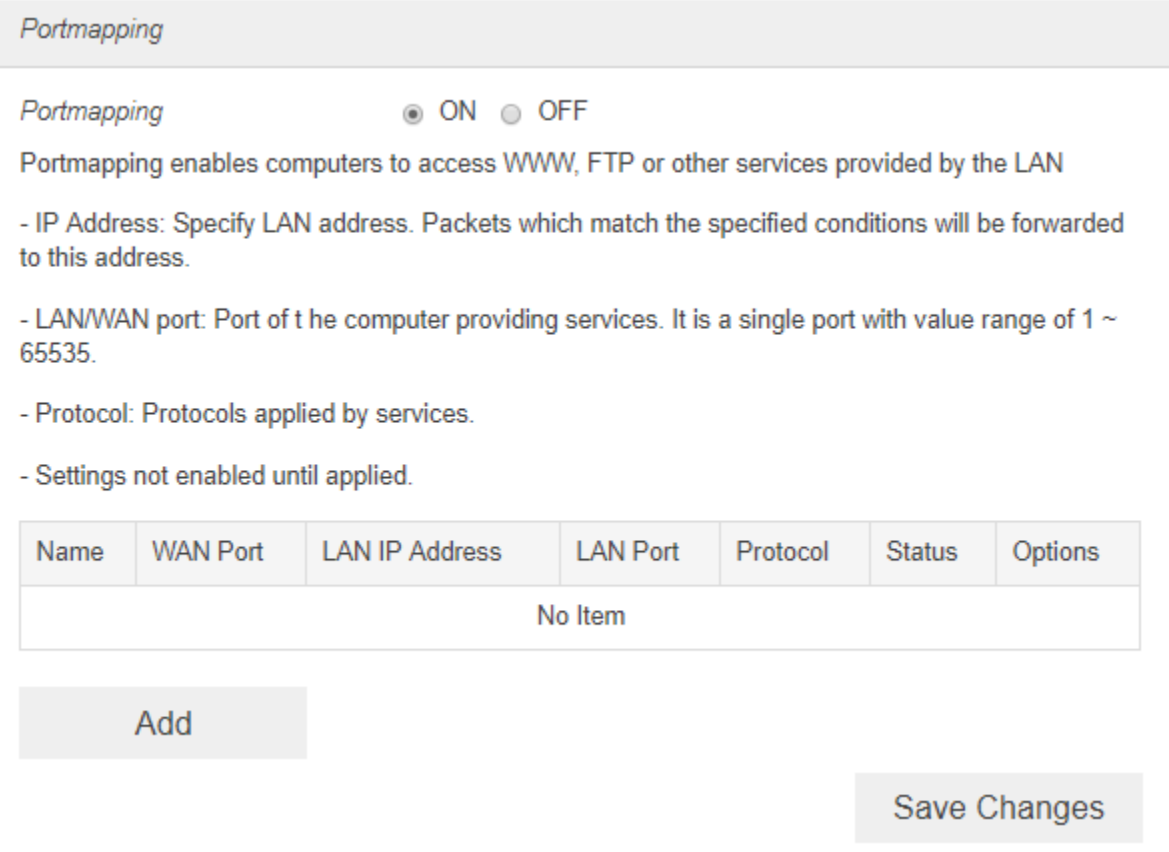

# 3. Click **Add.**

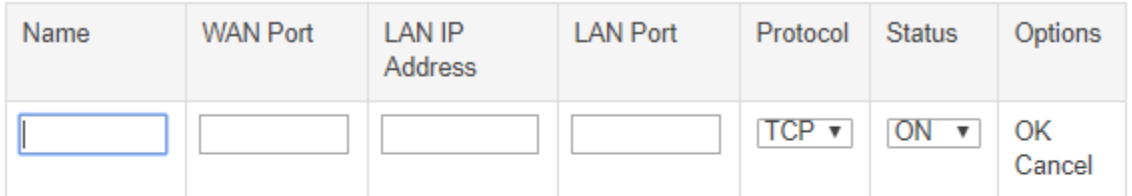

Add

# Save Changes

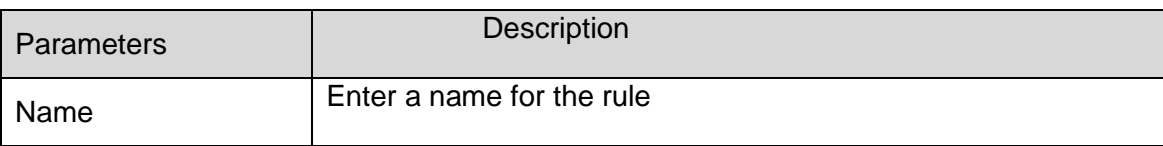

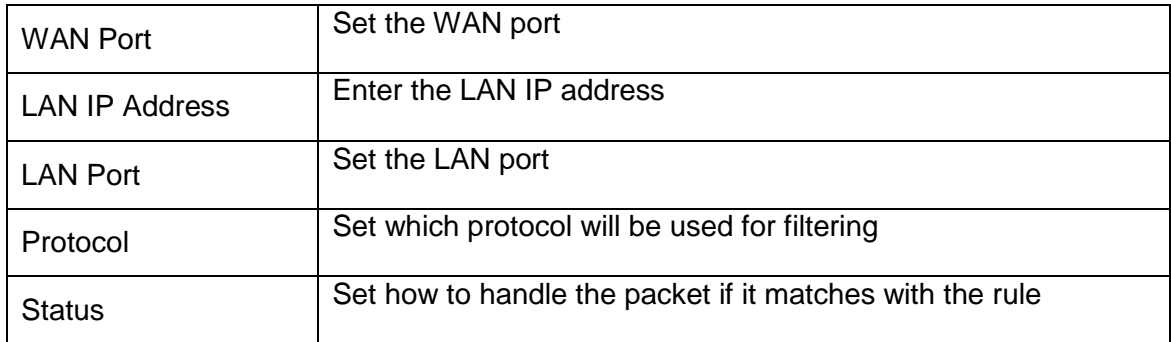

5. Click **Save Change** to save your settings.

# <span id="page-36-0"></span>*About*

View your device's connection information, firmware information, WWAN information, Wi-Fi details and device information.

From the Web UI main screen, click the **About** tab to view the available information.

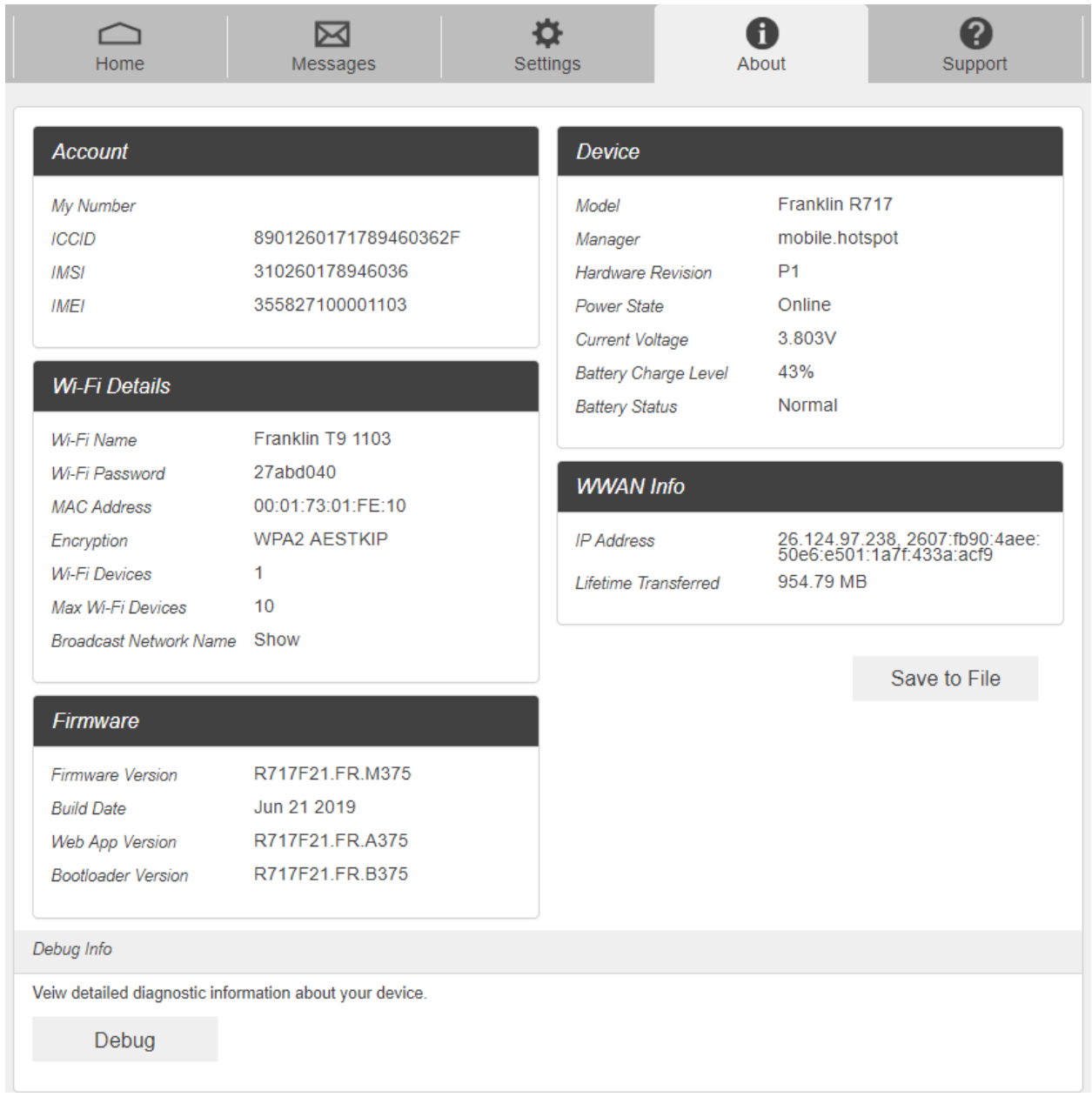

# <span id="page-37-0"></span>*Support*

Obtain support information from the Web UI Support Tab. From the Web UI main screen, click the **Support** tab to view the available options.

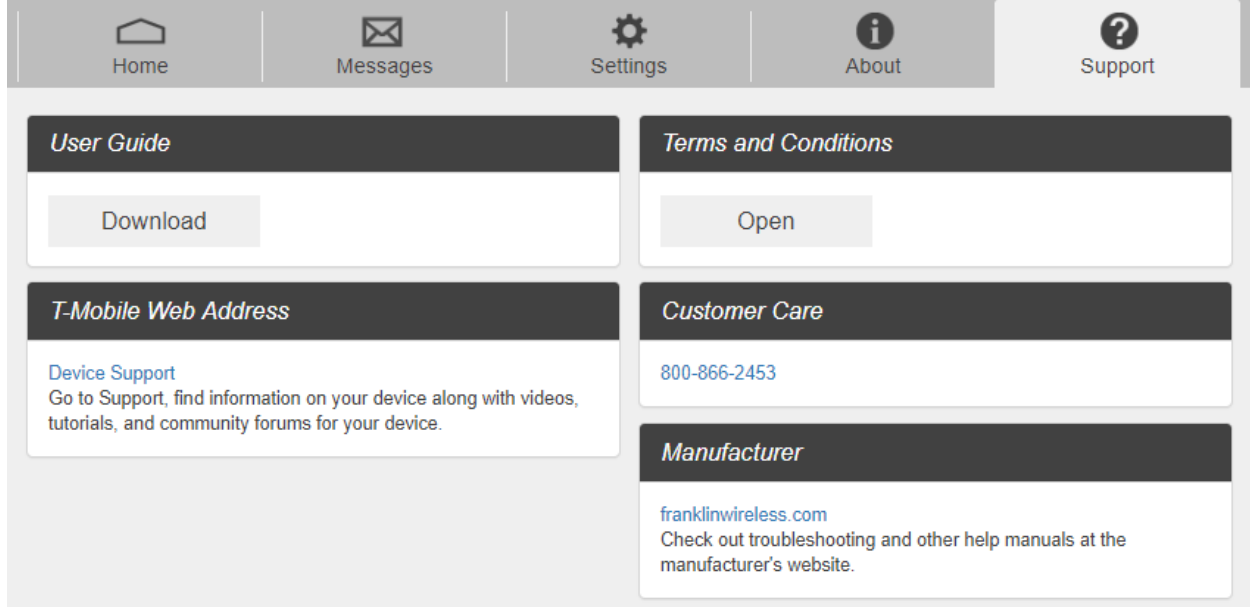

# <span id="page-38-0"></span>**4**

# *Troubleshooting*

**Overview** First Steps Common Problems and Solutions

# <span id="page-39-0"></span>*Overview*

The following tips can help solve many common problems encountered while using the T9.

# <span id="page-39-1"></span>*First Steps*

- 1 Make sure you are using your T9 in the correct geographic region (within coverage).
- 2 Ensure that your wireless coverage extends to your current location by using the interactive Wireless Carrier's coverage map tool.
- 3 Ensure that you have an active service plan.
- 4 Restarting your computer and your T9 can resolve many issues.

**IMPORTANT!** Before contacting customer care, be sure to restart both your T9 and any device that is currently connected.

# <span id="page-39-2"></span>*Common Problems and Solutions*

**T9 just powered off without pressing the Power/Menu button. Why?**

This may occur under Battery depletion.

To restore power, manually press and hold the Power/Menu button to turn on your T9. If the battery is depleted, charge the battery with the AC charger provided.

**IMPORTANT!** If the power button will not start your T9, please try Power Reset (see **How do I perform a Power Reset on T9?** below).

#### **How do I perform a Power Reset on T9?**

Using the power button: Press and hold the power button for 10 seconds until the T9 restarts. By replacing the battery: If pressing and holding the power button for 10 seconds does not restart the T9, open the battery cover, take out the battery and re-install the battery after 5 seconds. Put the battery cover back and turn on the T9 by pressing the power button.

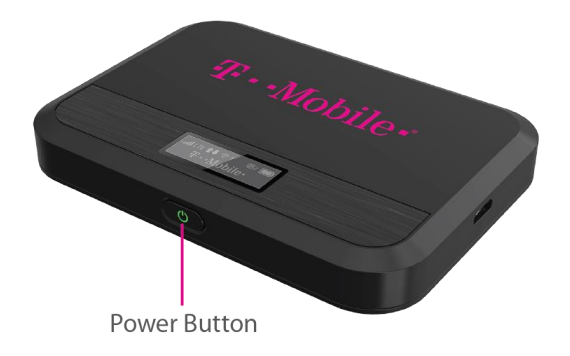

#### **How do I perform a Reset?**

Using the reset button: Remove the back cover. Make sure the battery is installed and your T9 is on. Press down the reset button for 3 seconds and release. Then, your T9 will perform the reset and restart automatically.

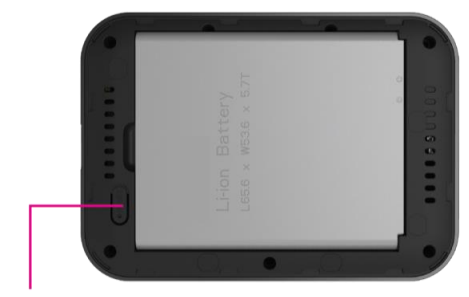

**Reset Button** 

#### **How do I perform a Factory Reset?**

Using **Mobile Hotspot Homepage**: Connect to your T9 and then open **Mobile Hotspot** home page [\(http://mobile.hotspot,](http://my.jetpack/) or, [http://192.168.0.1\)](http://192.168.0.1/). Select **Settings > Mobile Network > Advanced** and Click **Factory Reset**.

#### **I cannot connect to Wi-Fi after changing Wi-Fi password.**

Your Wi-Fi devices save the previously used Wi-Fi names associated with the passwords used to access the Wi-Fi name. When you change the Wi-Fi password only for your T9 and keep the same Wi-Fi Name, the devices try to connect to your T9 using the Wi-Fi name and previous Wi-Fi password saved, causing Wi-Fi authentication error.

#### **I cannot access the** [http://mobile.hotspot](http://my.jetpack/)**.**

Ensure that Wi-Fi connection is enabled on your device and that you have selected the correct Wi-Fi name (SSID) for your T9 connection. Also, make certain that you are entering the correct full URL address as [http://mobile.hotspot.](http://my.jetpack/) If this URL address does not work, try the IP address [http://192.168.0.1](http://192.168.0.1/)**.**

#### **I cannot log into** [http://mobile.hotspot](http://my.jetpack/)**.**

Ensure that you are entering the correct **Mobile Hotspot** password to sign in. The default **Mobile Hotspot** login password is "admin" unless you have previously changed. If you have forgotten your password, reset your device by pressing the **Reset button** next to the battery slot.

# <span id="page-41-0"></span>**5**

# *Regulatory Information*

Regulatory Statements Safety Hazards Trademark

# <span id="page-42-1"></span><span id="page-42-0"></span>*FCC Equipment Authorization ID: XHG-R717*

This device complies with Part 15 of the FCC Rules. Operation is subject to the following two conditions: (1) this device may not cause harmful interference, and (2) this device must accept any interference received, including interference that may cause undesired operation.

#### **SAR Information**

The exposure standard for your device uses a unit of measurement called the Specific Absorption Rate ("SAR").

SAR is the unit of measurement for the amount of RF energy absorbed by the body when using a mobile device. Although the SAR is determined at the highest certified power level, the actual SAR value of the device while in operation can be well below the level reported to the FCC. This is due to a variety of factors including its proximity to a base station, the design of the device and other factors. What is important to remember is that each device meets strict Federal Government guidelines. Variations in SARs do not represent a variation in safety. All devices must meet the federal standard, which incorporates a substantial margin of safety. SAR values at or below the federal standard of 1.6 watts/kg (W/kg) are considered safe for use by the public. This product meets current FCC Radio Frequency Exposure Guidelines. The reported SAR value of the device is 1.58 W/kg. Additional details at FCC website:

[www.fcc.gov/oet/ea](http://www.fcc.gov/oet/ea)

# <span id="page-42-2"></span>*Body-Worn Operation*

Please note this important safety information regarding radio frequency (RF) radiation exposure and near-body operation. To ensure compliance with RF exposure guidelines, the device must be used at least 5 mm from your body. Failure to observe this warning could result in RF exposure exceeding the applicable guideline limits.

This equipment has been tested and found to comply with the limits for a Class B digital device, pursuant to part 15 of the FCC Rules. These limits are designed to provide reasonable protection against harmful interference in a residential installation.

This equipment generates, uses and can radiate radio frequency energy and, if not installed and used in accordance with the instructions, may cause harmful interference to radio communications. However, there is no guarantee that interference will not occur in a particular installation. If this equipment does cause harmful interference to radio or television reception, which can be determined by turning the equipment off and on, the user is encouraged to try to

correct the interference by one or more of the following measures:

- Reorient or relocate the receiving antenna.
- Increase the separation between the equipment and receiver.
- Connect the equipment into an outlet on a circuit different from that to which the receiver is connected.
- Consult the dealer or an experienced radio/TV technician for help.

**FCC CAUTION**: Any changes or modification not expressly approved by the party responsible for compliance could void the user's authority to operate this equipment.

**NOTE**: The Radio Frequency (RF) emitter installed in your modem must not be located or operated in conjunction with any other antenna or transmitter, unless specifically authorized by Franklin Wireless.

# <span id="page-43-0"></span>*Safety Hazards*

#### **Follow Safety Guidelines**

Always follow the applicable rules and regulations in the area in which you are using your device. Turn your device off in areas where its use is not allowed or when its use may cause interference or other problems.

#### **Electronic Devices**

Most modern electronic equipment is shielded from radio frequency (RF) signals. However, inadequately shielded electronic equipment may be affected by the RF signals generated by your device.

#### **Medical and Life Support Equipment**

Do not use your device in healthcare facilities or where medical life support equipment is located as such equipment could be affected by your device's external RF signals.

#### **Pacemakers**

- The Health Industry Manufacturers Association recommends that a minimum separation of six inches must be maintained between a device and a pacemaker in order to avoid potential interference with the pacemaker. These recommendations are consistent with the independent research by and recommendations of Wireless Technology Research. Persons with pacemakers should always follow these guidelines:
- Always keep the device at least six inches away from a pacemaker when the device is turned on.
- Place your device on the opposite side of your body where your pacemaker is implanted in order to add extra distance between the pacemaker and your device.
- Avoid placing a device that is on next to a pacemaker (e.g., do not carry your device in a shirt or jacket pocket that is located directly over the pacemaker).
- If you are concerned or suspect for any reason that interference is taking place with your pacemaker, turn your device OFF immediately.

#### **Hearing Devices**

When some wireless devices are used with certain hearing devices (including hearing aids and cochlear implants) users may detect a noise which may interfere with the effectiveness of the hearing device.

#### **Use of Your Device while Operating a Vehicle**

Please consult the manufacturer of any electronic equipment that has been installed in your vehicle as RF signals may affect electronic systems in motor vehicles.

Please do not operate your device while driving a vehicle. This may cause a severe distraction and in some areas, it is against the law.

#### **Use of Your Device on an Aircraft**

Using your device during flight may violate FCC regulations. Because your device may interfere with onboard electronic equipment, always follow the instructions of the airline personnel and turn your device OFF when instructed to do so.

#### **Blasting Areas**

In order to avoid interfering with blasting operations, your device should be turned OFF when in a blasting area or in an area with posted signs indicating that people in the area must turn off two-way radios. Please obey all signs and instructions when you are in and around a blasting area.

#### **Proper Battery & Adapter Use and Disposal**

- Do not disassemble or open crush, bend or deform, puncture or shred.
- Do not modify or remanufacture, attempt to insert foreign objects into the battery, immerse or expose to water or other liquids, expose to fire, explosion or another hazard.
- Only use the battery for the system for which it is specified.
- Only use the battery with a charging system that has been qualified with the system per CTIA Certification Requirements for Battery System Compliance to IEEE 1725. Use of an unqualified battery or charger may present a risk of fire, explosion, leakage, or another hazard.
- Do not short circuit a battery or allow metallic conductive objects to contact battery terminals.
- Replace the battery only with another battery that has been qualified with the system per this standard, IEEE-Std-1725. Use of an unqualified battery may present a risk of fire, explosion, leakage or other hazard. Only authorized service providers shall replace the battery.
- Promptly dispose of used batteries in accordance with local regulations.
- Battery usage by children should be supervised.
- Avoid dropping the battery. If the battery is dropped, especially on a hard surface, and the user suspects damage, take it to a service center for inspection.
- Improper battery use may result in a fire, explosion or another hazard.
- The host device shall only be connected to CTIA certified adapters, products that bear the USB-IF logo or products that have completed the USB-IF compliance program.

# <span id="page-45-0"></span>*Trademark*

© 2019 Franklin Wireless, Inc. All rights reserved. The information contained in this document should not be construed as a commitment by Franklin Wireless and is subject to change without notice by Franklin Wireless.

### **Trademarks and Service Marks**

Franklin Wireless is a trademark of Franklin Wireless, Inc., and all other trademarks, logos, and service marks used in this user manual are the property of Franklin Wireless or their respective owners. Nothing contained in this user guide should be construed as granting by implication, or otherwise, a license or right of use of Franklin Wireless or any other Trademark displayed in this user manual without the written permission of Franklin Wireless or its respective owners. The names of actual companies and products mentioned in this user manual may be the trademarks of their respective owners.

# *Document Revision History*

Revision: Rev.2.1 Date: Aug 12, 2019 <span id="page-46-0"></span>

# *Glossary*

# <span id="page-47-0"></span>*Glossary*

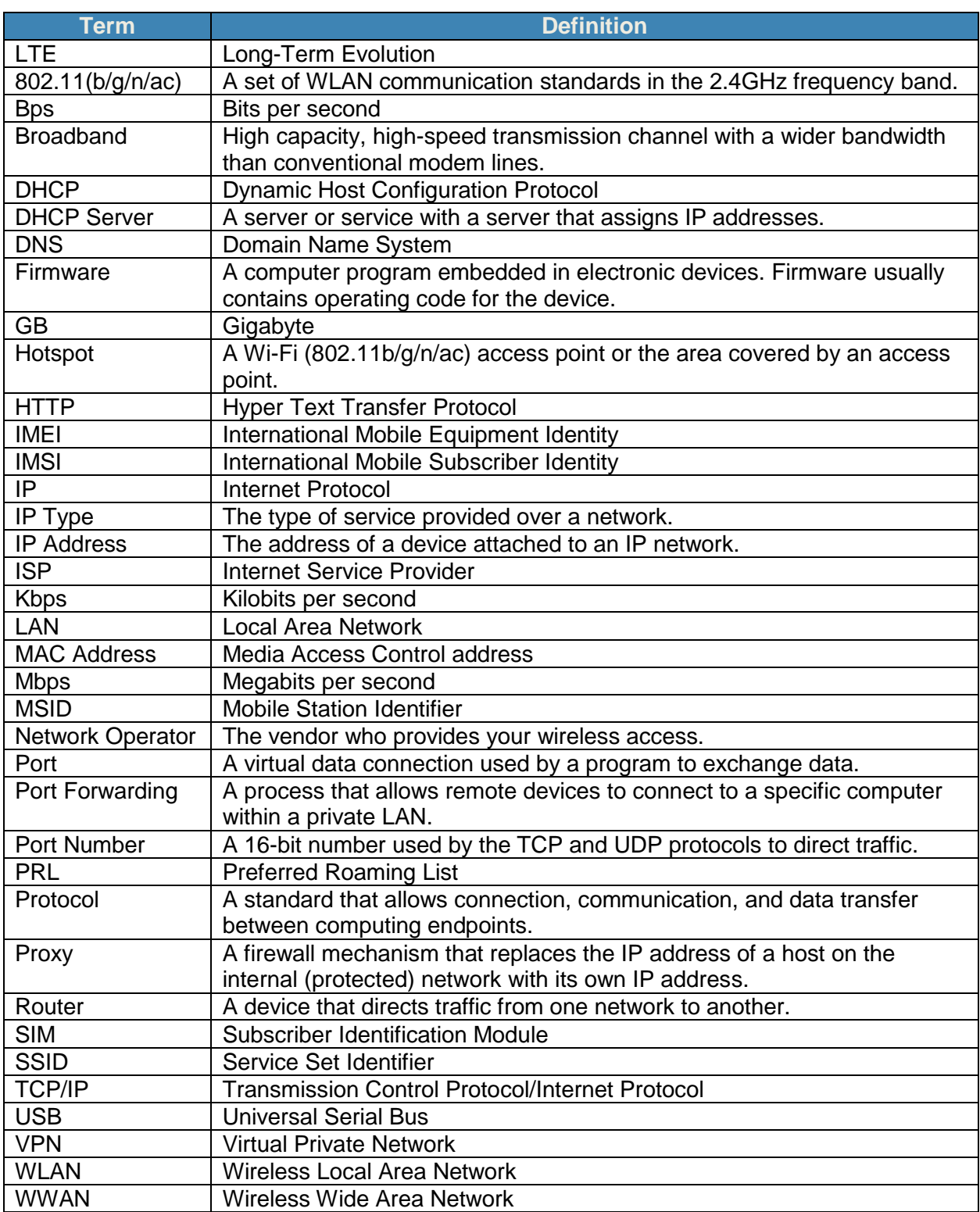